# <span id="page-0-0"></span>VAIO

# Maskinvaruguide

**VGN-A-serien**

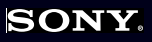

 $\blacktriangleright$ 

<span id="page-1-0"></span>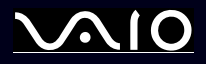

## *Läs detta först*

### *För kännedom:*

© 2004 Sony Corporation. Med ensamrätt.

Det är förbjudet att utan föregående skriftligt tillstånd kopiera eller översätta denna handbok och de program som beskrivs häri, likaså att reducera dem till en för maskiner läsbar form.

Sony Corporation ger inga garantier avseende denna handbok, programvaran eller annan information som finns häri, och friskriver sig härmed uttryckligen från eventuella underförstådda garantier om säljbarhet eller lämplighet för ett specifikt ändamål avseende denna handbok, programvaran eller annan sådan information. Sony Corporation bär inte under några omständigheter ansvar för skador av oavsiktlig, indirekt eller speciell art, oaktat om sådana skador grundar sig på avtalsbrott eller annan förseelse, och uppstår på grund av eller i samband med, denna handbok, programvaran eller annan information häri, eller användning av dessa.

Macrovision: Denna produkt innehåller teknologi för upphovsrättsskydd, som skyddas av patent i USA samt av annan immaterialrättslig lagstiftning. Denna teknologi för upphovsrättsskydd får endast användas med tillåtelse från Macrovision, och är endast avsedd för hemanvändning och annan användning i begränsad omfattning, om inte Macrovision beslutar annorledes. Det är förbjudet att dekryptera, modifiera och sprida källkod, likaså att deassemblera och dekompilera.

I handboken specificeras inte märkena ™ eller ®.

Sony Corporation förbehåller sig rätten att när som helst och utan föregående meddelande modifiera denna handbok och informationen häri. Programvaran som beskrivs häri regleras av villkoren i ett separat licensavtal för användare.

**Var vänlig observera att illustrationerna i denna handbok inte nödvändigtvis överensstämmer med din modell. Information om din VAIO:s specifika konfiguration finns i det tryckta dokumentet Specifications.**

<span id="page-2-0"></span>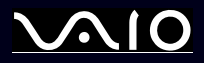

*2*[n](#page-1-0)

 $\blacktriangleright$ 

### *ENERGY STAR*

I egenskap av ENERGY STAR-partner, har Sony tillsett att denna produkt uppfyller riktlinjerna för effektiv energianvändning i programmet ENERGY STAR. International ENERGY STAR Office Equipment Program är ett internationellt program för att främja energibesparingar genom att använda datorer och kontorsutrustning. Programmet är avsett att stödja utveckling och spridning av produkter med funktioner som effektivt minskar energikonsumtionen. Systemet är öppet för frivillig medverkan från rörelseidkare. I fokus står kontorsutrustning som datorer, bildskärmar, skrivare, faxmaskiner och kopiatorer. Standarder och logotyper ser likadana ut bland deltagande nationer.

ENERGY STAR är registrerad som symbol i USA.

### *Miljöinformation*

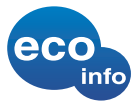

Halogenerade flamskyddsmedel används inte i höljen och mönsterkort. Blyfri lödmetall används vid lödning.

Wellpapp används som stödjande packningsmaterial.

### *Viktiga uppgifter för ägaren*

Serienumret och modellnumret finns på undersidan av din Sony-dator. Anteckna och spara numren, och uppge dem vid telefonsamtal till VAIO-Link. Se även det tryckta dokumentet **Specifications**.

<span id="page-3-0"></span>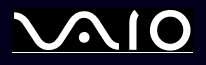

### *Säkerhetsinformation*

### *Allmänt*

- ❑Risk för explosion om batteriet ersätts av fel batterityp. Kassera använda batterier enligt instruktionerna.
- ❑Att öppna datorn, oaktat av vilket skäl, kan ge upphov till skador som inte täcks av garantin.
- ❑Öppna inte höljet. Risk för elchock. Service skall endast utföras av kvalificerad personal.
- ❑Förebygg risk för elchock eller brand genom att inte utsätta din VAIO-dator för regn eller fukt.
- ❑Om du ringer för att rapportera om en gasläcka, använd då inte modemet eller en telefon i närheten av läckan.
- ❑Undvik att använda modemet vid åskväder.
- ❑Kontakta närmaste Sony Service Centre då det är dags att byta backup-batteri.
- ❑Stäng av datorn och all befintlig kringutrustning innan du ansluter ytterligare kringutrustning.
- ❑Anslut inte nätsladden förrän alla andra kablar är anslutna.
- ❑Se till att alltid stänga av all kringutrustning innan datorn slås på.
- ❑Flytta inte på datorn när systemet är i **Standby**-läge.
- ❑ De magnetiska egenskaperna hos vissa objekt kan få förödande konsekvenser för hårddisken. De kan radera data på hårddisken och medföra funktionsfel hos datorn. Placera inte datorn i närheten av eller ovanpå objekt som avger magnetfält, t.ex. följande:
	- ❑TV-apparater
	- ❑Högtalare
	- ❑Magneter och magnetarmband

<span id="page-4-0"></span>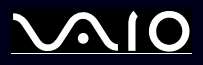

### *Audio/video-utrustning*

❑ Om utrustningen placeras i närheten av sådan utrustning som avger elektromagnetisk strålning kan störningar på ljud och bild uppstå.

### *Anslutningsbarhet*

- ❑Anslut aldrig modem- eller telefonsladdar under kraftiga åskväder.
- ❑Installera aldrig telefonjack i våtutrymmen, såvida de inte är specifikt avsedda för just våtutrymmen.
- ❑Var försiktig vid installering eller modifiering av telefonlinjer.
- ❑ Datorn skall endast användas tillsammans med den medföljande nätadaptern. Nätadaptern måste kopplas ur för att fullständigt bryta huvudströmmen till datorn.
- ❑Försäkra dig om att det är lätt att komma åt nätuttaget.
- ❑ Rör aldrig vid telefonsladdar eller ledningsklämmor som saknar isolering när telefonlinjen inte har kopplats ur vid nätverksgränssnittet.

<span id="page-5-0"></span>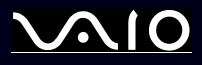

 $\blacktriangleright$ 

[n](#page-4-0)

### *Myndighetsinformation*

Sony utfäster härmed att denna produkt uppfyller de väsentliga kraven och andra tillämpliga villkor i EU-direktiv 1999/5/EC (Radio- och teleterminalsdirektivet).

# $C \in \mathbb{O}$

#### **Överensstämmelseförklaring**

Europeiska unionens målsättning är fri rörlighet för varor på den inre marknaden samt motverkande av tekniska handelshinder. Denna strävan har gett upphov till flera EU-direktiv som uppmanar tillverkare att tillse att deras produkter överensstämmer med vissa väsentliga standarder. Tillverkarna skall CE-märka sina produkter, och upprätta en "Överensstämmelseförklaring".

Dessa överensstämmelseförklaringar är huvudsakligen avsedda för kontrollmyndigheter och fungerar som bevis på att produkterna överensstämmer med tillämpliga standarder. Som en service för våra kunder, tillhandahåller Sony dessutom överensstämmelseförklaringarna på webbplatsen [www.compliance.sony.de](http://www.compliance.sony.de.).

Om du vill söka efter samtliga överensstämmelseförklaringar som finns tillgängliga för en viss produkt skriver du bara in dess modellbeteckning i sökrutan ovan. De dokument som stämmer överens med sökkriterierna visas i en lista, och kan laddas ned. Observera att tillgängligheten av överensstämmelsedokument beror på EUdirektivens omfattning, samt produktens individuella specifikationer.

Denna produkt överensstämmer med EN 55022 Klass B och EN 55024 avseende användning i följande miljöer: bostäder, kommersiella miljöer, samt lätt industri. Denna produkt har genomgått tester och befunnits uppfylla tillämpliga gränsvärden i EMC-direktivet för användning av anslutningskablar vars längd ej överskrider 3 meter.

Läs broschyren **Regulations Guide** innan du aktiverar det inbyggda modemet.

Den optiska enheten klassificeras som en LASERAPPARAT AV KLASS 1, och överensstämmer med säkerhetsstandarden EN 60825-1 för laserprodukter. Reparationer och underhåll får endast utföras av auktoriserade tekniker från Sony. Felaktig användning och felaktiga reparationer kan medföra säkerhetsrisker.

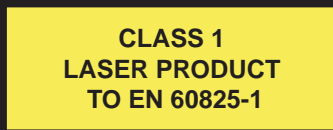

Din dator kan ha Bluetooth-funktion. I vissa länder är användningen av **inbyggd Bluetooth** begränsad enligt lag. Se broschyren **Regulations Guide** angående de bestämmelser som gäller för respektive land.

<span id="page-6-0"></span>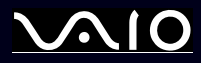

Din dator kan ha trådlöst LAN. Om din dator är utrustad med trådlöst nätverk: Läs broschyren **Regulations Guide** innan du aktiverar funktionen trådlöst nätverk. I vissa länder är användningen av **Wireless LAN** begränsad enligt lag. Se broschyren **Regulations Guide** angående de bestämmelser som gäller för respektive land. Funktionen trådlöst nätverk för PC-datorer som finns inbyggd i denna dator är Wi-Fi-certifierad och överensstämmer med de specifikationer för samdrift med andra enheter som fastställts av WECA (Wireless Ethernet Compatibility Alliance).

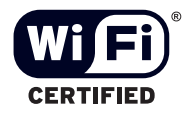

<span id="page-7-0"></span>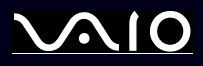

### *Avfallshantering för litiumjonbatterier*

- ❑ Ta inte i skadade eller läckande litiumjonbatterier. Vid livslängdens utgång ska de omedelbart kasseras enligt gällande föreskrifter.
- ❑ Batteribyte på felaktigt sätt medför risk för explosion. Byt endast ut mot nytt batteri av samma sort, eller en likvärdig sort som rekommenderas av tillverkaren. Kasta använda batterier enligt tillverkarens anvisningar.
- ❑ Batteriet i denna dator kan medföra risk för brand och kemiska brännskador vid felaktig hantering. Batteriet får ej tas isär, hettas upp över 60°C, eller förbrännas.
- ❑Använda batterier skall kasseras omedelbart och enligt gällande föreskrifter.
- ❑Förvaras utom räckhåll för barn.
- ❑På vissa platser är det förbjudet att kasta litiumjonbatterier i hushålls- eller företagssoporna.
- ❑Utnyttja allmänna system för batteriinsamling.

### *Kassering av batteriet för säkerhetskopiering av internminnet*

- ❑ Datorn är utrustad med ett batteri som används vid säkerhetskopiering av internminnet, och som förmodligen inte kommer att behöva bytas under produktens livslängd. Kontakta VAIO-Link om det blir nödvändigt att byta detta batteri.
- ❑Batteribyte på felaktigt sätt medför risk för explosion.
- ❑Kasseras enligt gällande föreskrifter vid livslängdens slut.
- ❑ På vissa platser är det förbjudet att kasta litiumjonbatterier och andra batterier, som inte utgör en miljöfara, i hushålls- eller företagssoporna.
- ❑Utnyttja allmänna system för batteriinsamling.

<span id="page-8-0"></span>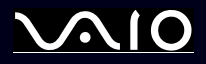

### *Välkommen*

Gratulerar till ditt köp av en Sony VAIO. Sony har kombinerat marknadsledande teknologi för ljud, bild, databehandling och kommunikation för att skapa en dator av teknisk toppklass.

Här är några av de viktigaste egenskaperna:

- ❑**Exceptionellt god prestanda**.
- ❑**Rörlighet** - Det uppladdningsbara batteriet möjliggör flera timmars användning utan nätström.
- ❑ **Ljud och bild av Sony-klass** – LCD-skärmen med högupplösning och de högkvalitativa externa stereohögtalarna\* ger dig tillgång till de senaste avancerade multimedieprogrammen, spelen och underhållningsprogrammen.
- ❑**Multimediafunktioner** – Stöd för såväl ljud- som video-CD/DVD.
- ❑ **Anslutningsbar –** Datorn är försedd med Memory Stick, Ethernet, USB 2.0 (hög-, full- och låg hastighet) samt i.LINK. i.LINK är ett dubbelriktat digitalt gränssnitt för datautbyte. Med Memory Stick kan du enkelt överföra och dela med dig av digital information till kompatibla produkter.
- ❑ **Trådlös teknologi** – Tack vare Bluetooth\* och teknologi för trådlöst nätverk (IEEE 802.11b/g), kan du kommunicera utan kablar och sladdar.
- ❑**Trådlös inställning** – Njut av friheten av att ha en mus utan kablar**\***.
- ❑ **VAIO Zone** – Dra nytta av den nya **VAIO Zone**-teknologin som gör att du kan titta på TV och spela in dina favoritprogram digitalt och med hjälp av fjärrkontrollen\*.
- ❑**Windows** – Ditt system har det senaste operativsystemet från Microsoft.
- ❑**Kommunikationer** - Använd populära onlinetjänster, sänd och ta emot e-post och surfa på nätet.
- ❑ **Förstklassig kundsupport** - Om du har problem med datorn går du bara till webbplatsen VAIO-Link för att hitta en eventuell lösning: [www.vaio-link.com](http://www.vaio-link.com)

Vi vill dock be dig att först försöka hitta lösningen på problemet i denna handbok, den tryckta handledningen **Guide to** 

<span id="page-9-0"></span>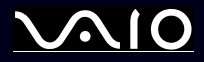

**Troubleshooting and Using the VAIO Recovery and Documentation Disc**, eller de handböcker och hjälpfiler som hör till kringutrustning och program, innan du kontaktar VAIO-Link.

Du kan även gå till **Start** > **Help and Support** för att få information om VAIO-support samt tips och tricks.

∗ Beroende på modell. Läs det tryckta dokumentet **Specifications** för ytterligare information.

<span id="page-10-0"></span>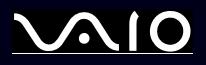

### *Dokumentation*

Dokumentationen består dels av tryckt information, och dels av användarhandböcker i elektronisk form som du läser på datorn.

Guiderna finns i PDF-format, vilket gör det enkelt att bläddra i dem och skriva ut dem.

Portalen **My Info Center** är den perfekta utgångspunkten för att använda din VAIO - det är en omfattande samling av allt du behöver för att få ut mesta möjliga av din PC.

Bruksanvisningarna finns samlade under **My Documentation**, som visas enligt följande:

- **1**Gå till **Start** och klicka på ikonen **My Info Centre**\* .
- **2**Under **My Home**, väljer du land och språk i rullgardinsmenyn.
- **3**I bilderna på övre delen av fönstret klickar du på **My Documentation** .
- **4**Välj den bruksanvisning du vill läsa.
- ✍Du kan söka bruksanvisning manuellt genom att gå till **My Computer** > **VAIO (C:)** (din C-enhet) > **My Documentation** > **Documentation** och öppna mappen för ditt språk.

\* Ikonen My Info Centre syns endast efter att du har utfört installationen **Prepare your VAIO**.

Det kan hända att du har en separat skiva för dokumentationen till de program som medföljer datorn.

### *Tryckt dokumentation*

- ❑ Broschyren **Getting Started**, där du hittar en kort beskrivning av vad som finns i kartongen, samt anvisningar om hur du monterar och installerar datorn.
- ❑ Dokumentet **Specifications**, innehåller en tabell över specifikationer, en lista över medföljande program och en överblick över alla anslutningar och på baksidan en handbok för installering av din VAIO.
- ❑ En **Guide to Troubleshooting and Recovering your VAIO System**, där du finner lösningar för vanliga problem, en förklaring hur du återställer ditt datasystem om du behöver och information om VAIO-Link.
- ❑**Garantivillkor från Sony**;
- ❑ Broschyrer som innehåller följande information**: Safety Regulations, Modem Regulations, Wireless LAN Regulations, Bluetooth Regulations\*** och **Wireless Product Regulations\***.
- ∗ Beroende på modell. Läs det tryckta dokumentet **Specifications** för ytterligare information.

<span id="page-11-0"></span>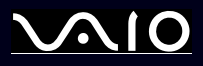

### *Elektronisk dokumentation*

**My Documentation** innehåller följande VAIO bruksanvisningar:

- ❑ **Maskinvaruguiden** (denna handbok) förklarar din VAIOs funktioner i detalj, hur du tryggt och säkert använder dessa funktioner, ansluter kringutrustning, uppgraderar din dator och mer.
- $\Box$  **Programvaruguiden** beskriver hur du registrerar din VAIO, programvaran som finns tillgänglig med VAIO-system, hur du ändrar inställningar, hur du hanterar drivrutiner och mer.
- ❑ Bruksanvisningen **VAIO Zone** förklarar de värdefulla funktionerna för VAIOs mulitmediaportal. Om din dator har TVmottagarfunktioner, hittar du information om att se på/spela in TV-program på din VAIO här.

#### **My Documentation** ger dig också:

- ❑Hjälpfiler om hur du läser bruksanvisningarna.
- ❑Viktig information om din dator, i form av noteringar och meddelanden.

#### **My Info Center** ger dig också:

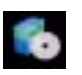

#### **My Software**

Känner du dig kreativ? Klicka på denna ikon för att få en översikt över dina program och ta en titt på våra uppgraderingsalternativ.

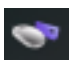

#### **My VAIO Essentials**

Vill du utöka funktionerna i VAIO? Klicka på denna ikon och ta en titt på kompatibla tillbehör.

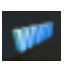

#### **My Websites**

Klicka på denna ikon och ta en titt på våra mest populära webbsidor.

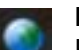

#### **My ISP**

Klicka på denna ikon för att få information om erbjudanden från våra partners och få tillgång till Internetvärlden.

<span id="page-12-0"></span>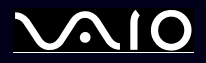

#### *Andra källor*

- **1**Du kan även gå till **Start** > **Help and Support** för att få information om VAIO-support samt tips och tricks.
- **2** Se även **Online Help** för det program du använder, där du hittar detaljerad information om programmets egenskaper, samt felsökningshjälp.
- **3**Besök [www.club-vaio.com](http://www.club-vaio.com) där du hittar handledningar för VAIO-program.

<span id="page-13-0"></span>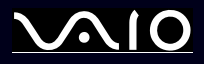

### *Ergonomisk information*

Du kommer förmodligen att använda din bärbara dator i flera olika miljöer. Tänk om möjligt på följande ergonomiska faktorer, såväl vid stationära som bärbara arbetsstationer:

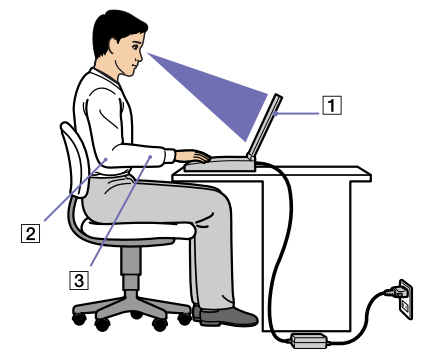

- ❑ **Datorns position** – Placera datorn direkt framför dig (1). Håll underarmarna vågrätt (2) med handlederna i ett neutralt, bekvämt läge (3) när du använder tangentbordet, pekplattan eller den externa musen. Låt överarmarna hänga ned längs med sidorna på ett naturligt sätt. Ta pauser med jämna mellanrum då du arbetar med datorn, Alltför mycket datoranvändning kan orsaka spänningar i muskler och senor.
- ❑ **Musens position** – Håll underarmarna vågrätt med handlederna i ett neutralt, bekvämt läge när du använder musen\* – inte i vinkel. Låt överarmarna hänga ned längs sidorna på ett naturligt sätt. Placera musen på samma nivå som datorns tangentbord och använd hela armen för att flytta den.
- ❑ **Möbler och hållning** – Använd en stol med gott stöd för ryggen. Justera stolen så, att dina fötter står rakt och jämnt på golvet. Ett fotstöd kan öka komforten i vissa fall. Sitt i avslappnad och upprätt ställning, och undvik att kuta ryggen eller att luta dig för långt bakåt.
- ❑ **Vinkel på datorskärmen** – Skärmen är ställbar - pröva dig fram tills du hittar rätt vinkel. Genom att vinkla skärmen rätt kan du minimera risken för ansträngda ögon och muskler. Justera även skärmens ljusstyrka.

<span id="page-14-0"></span>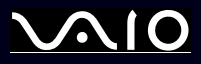

- ❑ **Ljus** Välj en plats där ljuset från fönster och lampor inte ger upphov till irriterande reflexer i skärmen. Använd indirekt ljussättning för att undvika ljusa fläckar på skärmen. Det finns också tillbehör till skärmen att köpa, som minskar irriterande reflexfenomen. Riktig ljussättning skapar en bekvämare och mer effektiv arbetsmiljö.
- ❑ **Placering av extern bildskärm** – Placera eventuell extern bildskärm på bekvämt avstånd för ögonen. Tillförsäkra att skärmen befinner sig i ögonhöjd eller aningen lägre när du sitter framför den.

<span id="page-15-0"></span>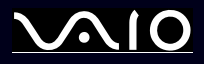

### *Använda din VAIO-dator*

När du har läst och följt anvisningarna i den tryckta handledningen **Getting Started** och dokumentet **Specifications** kan du börja använda din dator säkert och med självförtroende. Läs vidare för att få ut så mycket som möjligt av din VAIO-dator.

- ❑**[Ansluta datorn till en strömkälla \(página](#page-16-1) 16)**
- ❑**[Installera datorn med Sony Notebook Setup \(página](#page-21-0) 21)**
- ❑**[Säker avstängning av datorn \(página](#page-23-0) 23)**
- ❑**[Använda tangentbordet \(página](#page-24-0) 24)**
- ❑**[Använda pekplattan \(página](#page-27-0) 27)**
- ❑**[Använda TV-funktionen \(página](#page-28-0) 28)**
- ❑**[Använda musen \(página](#page-29-0) 29)**
- ❑**[Använda specialknappar \(página](#page-32-0) 32)**
- ❑**[Använda den optiska enheten \(página](#page-34-0) 34)**
- ❑**[Använda PC-kort \(página](#page-40-0) 40)**
- ❑**[Använda Memory Stick \(página](#page-42-0) 42)**
- ❑**[Använda modemet \(página](#page-45-0) 45)**
- ❑**[Bluetooth \(página](#page-46-0) 46)**
- ❑**[Använda trådlöst nätverk \(Wireless LAN – WLAN\) \(página](#page-51-0) 51)**
- ❑**[Använda energisparlägen \(página](#page-58-0) 58)**

<span id="page-16-0"></span>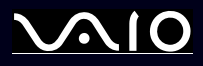

### <span id="page-16-1"></span>*Ansluta datorn till en strömkälla*

Såväl nätadapter som uppladdningsbart batteri kan användas som strömkällor.

### *Använda nätadaptern*

Gör så här då du använder nätadaptern:

- **1** Anslut den kabel som är fäst i nätadaptern (1) till DC-ingången (2) på datorn eller på dockningsstationen, om du använder en sådan.
- **2**Anslut ena änden av nätsladden (3) till nätadaptern.
- **3**Anslut den andra änden av nätsladden till ett nätuttag (4).

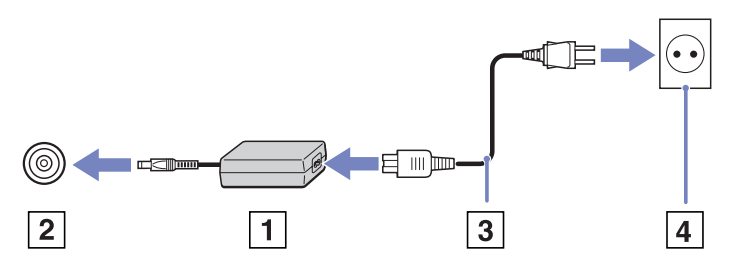

✍Datorn skall endast användas tillsammans med den medföljande nätadaptern.

Nätadaptern måste kopplas ur för att fullständigt bryta huvudströmmen till datorn.

Försäkra dig om att det är lätt att komma åt nätuttaget.

Ställ datorn i **Hibernate**-läge om du inte ska använda den under en längre tid. Detta energisparläge besparar dig den tid det tar att stänga av datorn på det vanliga sättet.

<span id="page-17-0"></span>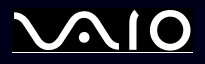

### *Använda batteriet*

Se bladet **Specifications** för information om batteriets livslängd. Extrabatterier finns tillgängliga som ett separat alternativ. Batteriet som levereras med datorn är inte fulladdat vid inköpstillfället.

Ett verktyg finns installerat på din maskin som kontrollerar om du använder ett äkta Sony-batteri som skapats för denna modell. När ett annat slags batteri upptäcks och din notebook:

1. är avstängd eller i **Hibernate**-läge: startar inte din dator och batteriet laddas inte. Ersätt batteriet med ett äkta Sony-batteri.

2. är **påslagen**: ser du följande popup-meddelande: **This battery cannot be used with your computer. Please use only genuine Sony batteries compatible with this computer. Click "OK" to put your computer into Hibernate mode. When your computer hibernates, remove the battery, and insert a genuine Sony battery.** Klicka på **OK**. Din dator går in i Hibernate-läge. Ersätt batteriet med ett äkta Sony-batteri.

 Vissa uppladdningsbara batterier möter inte Sonys kvalitet och säkerhetsstandard. Av säkerhetsskäl fungerar denna notebook endast med äkta Sony-batterier som är skapade för denna modell. När en annan sorts batterier installeras, laddas inte batteriet och din notebook fungerar inte.

<span id="page-18-0"></span>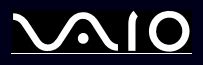

#### *Montera batteriet*

Gör så här för att montera in batteriet:

- **1**För låsspärren (1) på datorns undersida till positionen **UNLOCK**.
- **2**För låsspärren (2) på datorns undersida till positionen **RELEASE**.

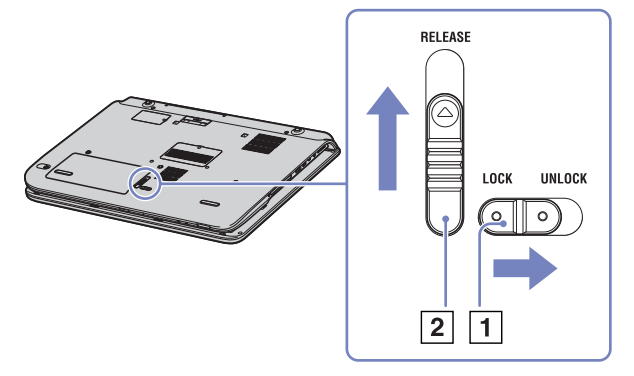

- **3**Ta bort batterifackets lock.
- **4**För in batteriet i batterifackets lock.

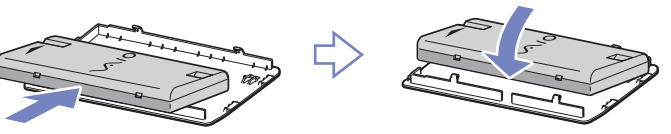

- **5**Infoga batteriets flik i inskärningen och tryck ner batteriet i facket tills det klickar på plats.
- **6**För låsspärren till positionen **LOCK** för att säkra batteriet i datorn.

<span id="page-19-0"></span>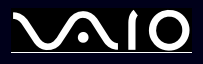

#### *Ladda batteriet*

Gör så här för att ladda batteriet:

- **1**Anslut nätadaptern till datorn eller dockningsstationen.
- **2**Sätt i batteriet

Datorn börjar automatiskt ladda batteriet (batteriindikatorn blinkar med dubbelsekvenser medan batteriet laddas).

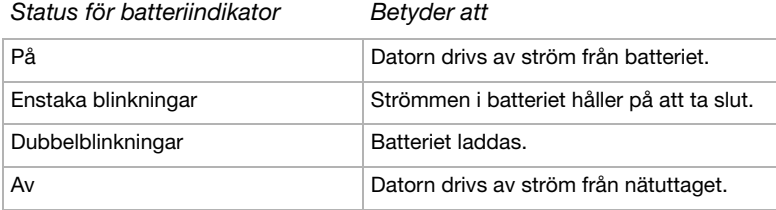

✍När strömmen i batteriet är på upphällningen blinkar både batteriindikatorn och strömindikatorn.

Se till att batteriet sitter i datorn när den är direktansluten till nätström. Batteriet fortsätter att ladda medan du använder datorn.

Om batterinivån faller under 10 % ska du antingen ansluta nätadaptern för att ladda upp batteriet igen, eller stänga av datorn och sätta i ett fulladdat batteri.

Batteriet som levereras med datorn är ett litiumjonbatteri och kan laddas upp när som helst. Att ladda upp ett batteri som är delvis urladdat påverkar inte batteriets livslängd.

Batteriindikatorn lyser när du använder batteriet som strömkälla. När batteriets livslängd håller på att ta slut börjar både batteriindikatorn och strömindikatorn att blinka.

Vissa program och viss kringutrustning medger inte att datorn går in i läget **Hibernate** (viloläge) ens när batterilivslängden håller på att ta slut. Spara ditt arbete ofta, och aktivera energihanteringslägen som **Standby** eller **Hibernate** manuellt för att undvika att data går förlorade vid batteridrift.

När datorn är direkt ansluten till ett nätuttag och har ett batteri isatt i batterifacket använder den nätuttaget som strömkälla.

<span id="page-20-0"></span>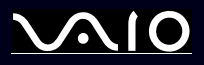

#### *Avlägsna batteriet*

Gör så här för att avlägsna batteriet:

- **1**Stäng av datorn.
- **2**För låsspärren (1) på datorns undersida till positionen **UNLOCK**.
- **3**För låsspärren (2) på datorns undersida till positionen **RELEASE**.

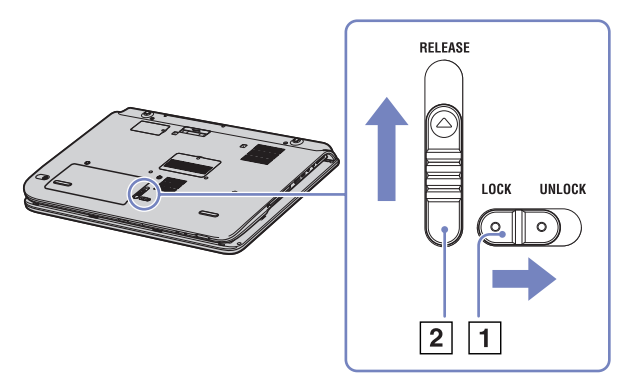

- **4**Ta bort batterifackets lock.
- **5**Ta bort batteriet från fackets lock.
- **6**För tillbaka batterifackets lock till batterifacket.
- ✍Data kan gå förlorade om du avlägsnar batteriet medan datorn är påslagen och inte ansluten till nätadaptern, eller om du avlägsnar batteriet medan datorn är i **Standby**-läge.

<span id="page-21-1"></span>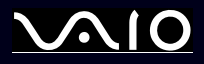

### <span id="page-21-0"></span>*Installera datorn med Sony Notebook Setup*

Verktyget **Sony Notebook Setup** ger dig tillgång till systeminformation och systeminställningar, samt låter dig aktivera lösenordsskydd för din VAIO.

Gör så här för att använda Sony Notebook Setup:

- **1**Klicka på knappen **Start** i aktivitetsfältet i **Windows**.
- **2** Under **All Programs** väljer du **Sony Notebook Setup** och klickar därefter på **Sony Notebook Setup**. Fönstret **Sony Notebook Setup** visas.

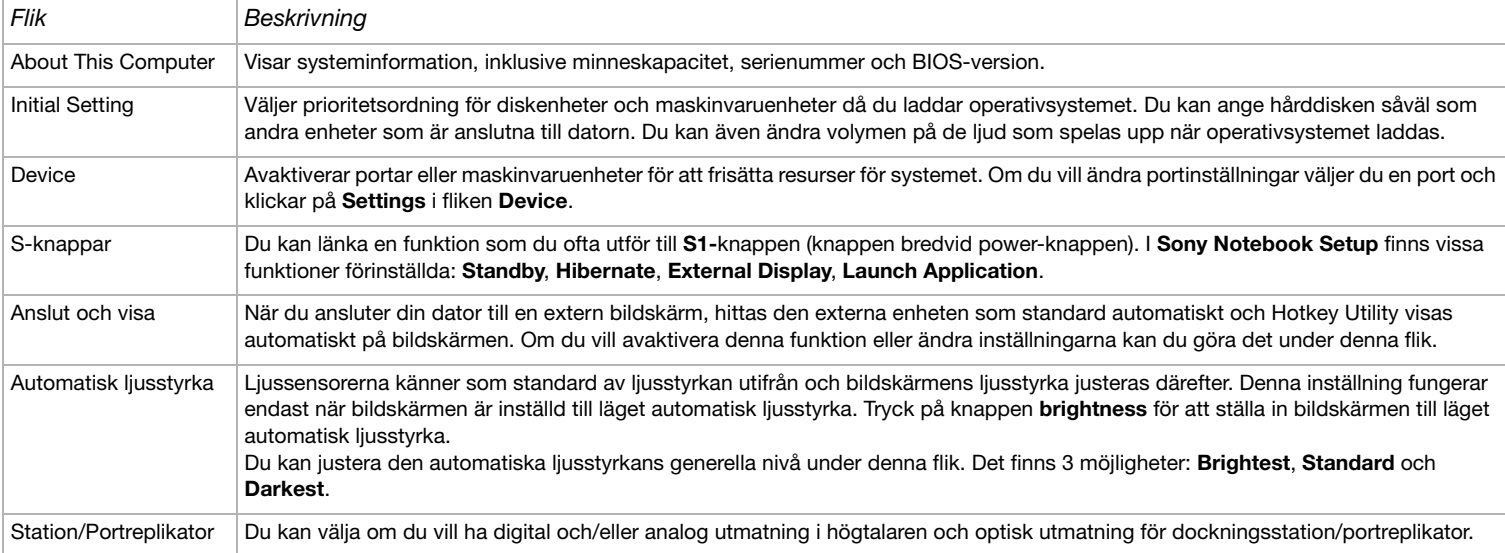

<span id="page-22-0"></span>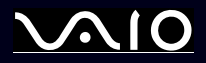

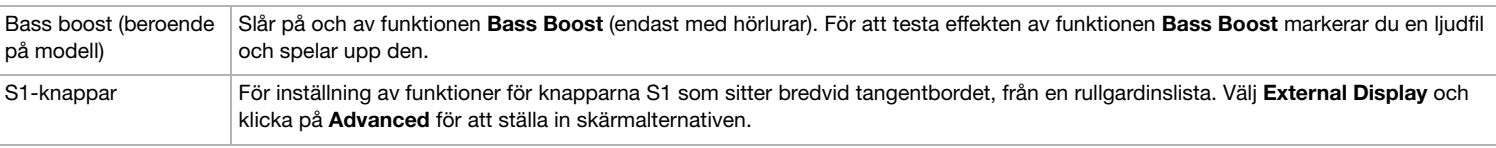

- **3**Välj den flik som innehåller inställningen du vill ändra på.
- **4** Klicka på **OK** när du är färdig. Inställningen är nu ändrad.
- ✍ För ytterligare information om varje alternativ klickar du på Help på skärmen **Sony Notebook Setup** så att hjälpfilen visas.

Om du öppnar **Sony Notebook Setup** som användare med begränsad åtkomst så kommer endast fliken **About This Computer** att synas.

<span id="page-23-1"></span>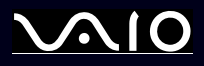

[n](#page-22-0)

 $\blacktriangleright$ 

### <span id="page-23-0"></span>*Säker avstängning av datorn*

Det är viktigt att du stänger av datorn på rätt sätt så att du inte blir av med data som du inte sparat.

Så här stänger du av datorn:

- **1**Stäng av eventuell kringutrustning som är ansluten till datorn.
- **2**Klicka på knappen **Start**.
- **3** Klicka på **Turn Off Computer**. Fönstret **Turn off computer** visas.
- **4**Klicka på **Turn Off**.
- **5** Svara på de uppmaningar som visas, om att spara dokument eller tänka på andra användare, och vänta på att din dator stängs av automatiskt.

Strömindikatorn släcks.

✍ Se den tryckta handledningen **Guide to Troubleshooting and Recovering your System** om du har problem med avstängningen av datorn.

<span id="page-24-1"></span>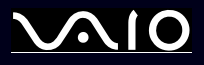

### <span id="page-24-0"></span>*Använda tangentbordet*

Tangentbordet är mycket likt de standardtangentbord som hör till stationära datorer, men har några extra tangenter för sådana funktioner som är specifika för bärbara datorer.

Gå till **Windows Help and Support Center** > **Start** > **Help and Support** för mer information om standardtangenterna. Webbplatsen VAIO-Link ([www.vaio-link.com](http://www.vaio-link.com)) innehåller också ordförklaringar, för att underlätta användandet av tangentbordet.

### *Kombinationer och funktioner med <Fn>-tangenten*

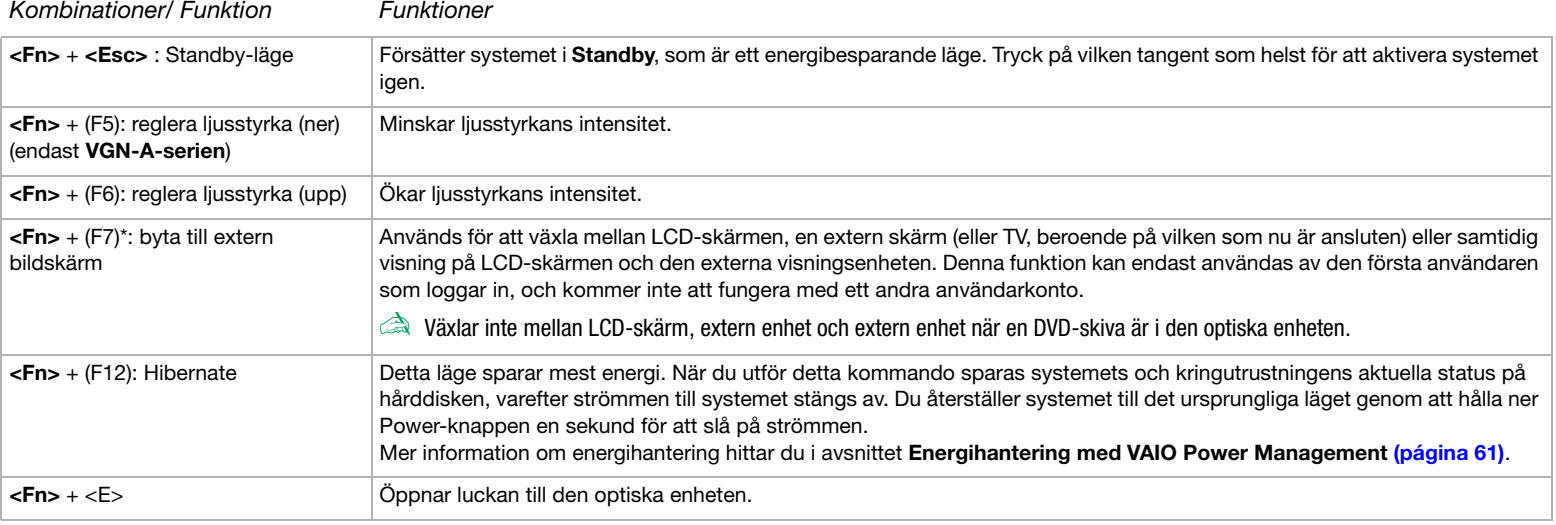

**!** \* Denna funktion kan endast användas av den första användaren som loggar in. Den kommer inte att fungera efter växling till ett annat användarkonto. Om en annan användare vill byta visningsenhet till en extern bildskärm eller TV, använder han bildskärmsegenskaperna för att byta till en extern bildskärm eller TV.

✍Dessa funktioner är inte tillgängliga förrän Windows har startats.

<span id="page-25-0"></span>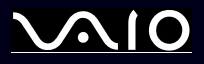

[n](#page-24-1)

 $\blacktriangleright$ 

### *Felsökning för ljud*

#### *Det hörs inget i högtalarna*

- ❑De inbyggda högtalarna stängs av. Tryck på **Mute** -knappen framtill till höger på datorn för att slå på högtalarna.
- ❑Högtalarvolymen kan vara för lågt inställd. Tryck på knappen **Volume up** för att öka volymen.
- ❑Om datorn drivs med batteri - kontrollera att batteriet är korrekt isatt och laddat.
- ❑Vissa program har intern volymkontroll. Om du använder ett sådant, kontrollerar du att volymen är tillräckligt högt ställd.
- ❑Kontrollera volymkontrollerna i Windows.

<span id="page-26-0"></span>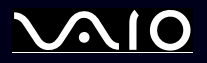

# *Indikatorer*

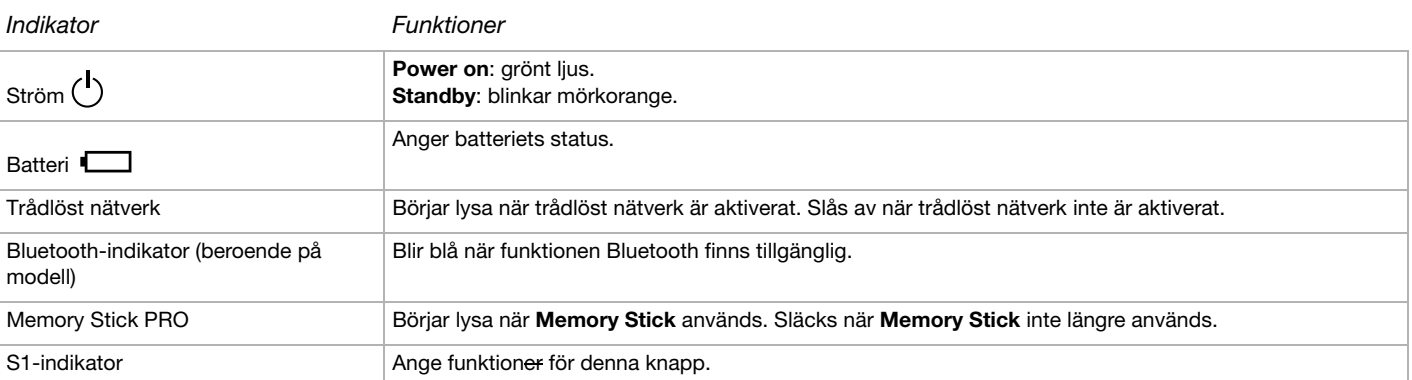

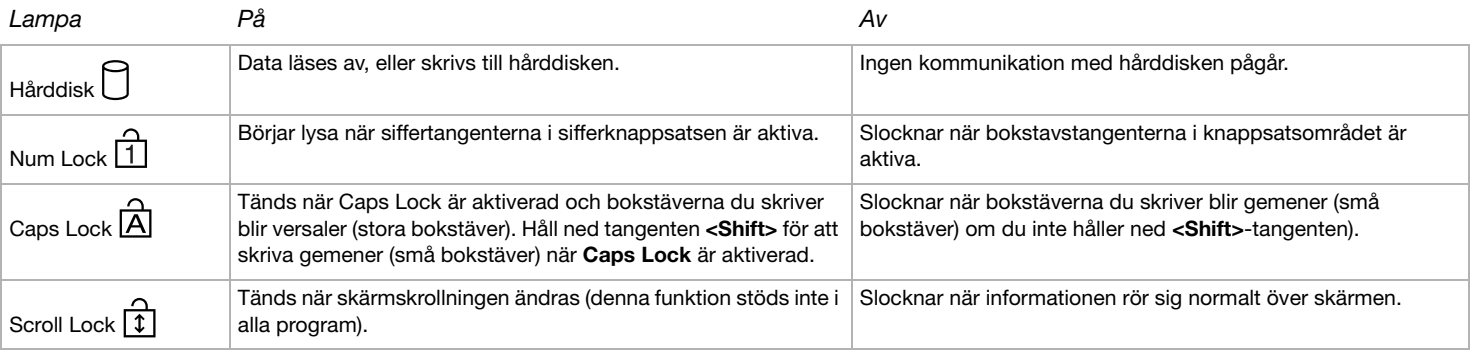

<span id="page-27-1"></span>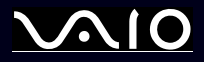

### <span id="page-27-0"></span>*Använda pekplattan*

Det finns en pekplatta (1) på tangentbordet som styr markören på skärmen. Med hjälp av denna inbyggda pekplatta kan du peka på, markera, dra, och skrolla objekt på skärmen.

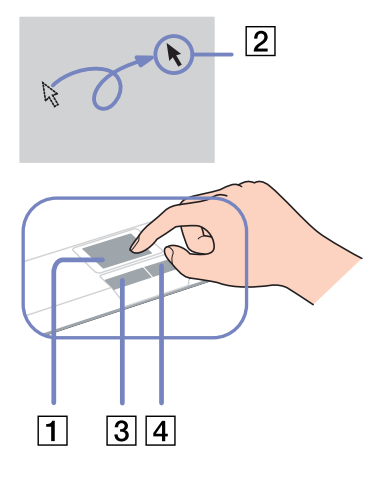

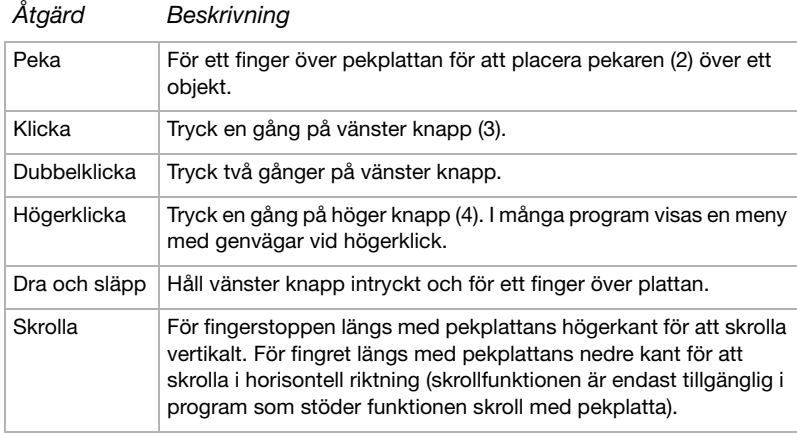

<span id="page-28-1"></span>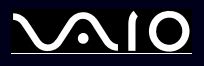

### <span id="page-28-0"></span>*Använda TV-funktionen*

Det finns ett TV-kort på den speciella dockningsstation som levereras med vissa modeller\*. Vid användning i kombination med Sonys **VAIO Zone**-programvara kan du:

- ❑Se på, spela in och spela upp analogt sända kabel och marksända TV-program via fjärrkontroll.
- ❑Digitalisera analog video och ljud med hjälp av S-video eller sammansatt input och audioinput.
- ❑Hantera dina videoenheter (capsules), förhandsgranska och skapa flera mappar.
- ❑Ställa in tidsinställd inspelning av kanaler upprepade gånger vid samma tidpunkt.
- ❑Uppehåll i ditt TV tittande (time-shifting).
- ❑Skicka din TV-inspelning via Ethernet (eller trådlöst nätverk) till anslutna datorer.
- ✍Sony kan inte garantera att streaming av inspelat innehåll fungerar vid en viss kvalitetsnivå.

Se avsedd guide för mer information om att använda **VAIO Zone** och fjärrkontrollen. Det går också bra att läsa hjälpfilerna i själva programvaran.

tvtv tar VAIO:s TV-funktioner till en ny nivå. Missa aldrig ditt favoritprogram på TV igen. Fjärrinspela det via Internet på din VAIO med TV-mottagarutrustning. tvtv Interactive Programme Guide ger dig en omfattande översikt över vad som sänds vid en viss tid och synkroniserar det automatiskt med din VAIO, oavsett var du befinner dig vid tillfället. Läs HTML-filerna **Welcome to TVTV** på din dator för mer information.

∗ Beroende på modell. Läs det tryckta dokumentet **Specifications** för ytterligare information.

<span id="page-29-1"></span>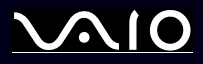

### <span id="page-29-0"></span>*Använda musen*

Beroende på modell, levereras din dator med en trådlös optisk mus, vilken inte har några kablar för anslutning och som använder en ljusdiod (LED) istället för en kula. Du kan använda musen där det känns bekvämt inom cirka 80 cm\*\* från huvudenheten. Undvik att använda musen på glas eller på annat transparent material, då detta kan påverka markörens mjuka rörelse på skärmen.

\* Vänligen se det tryckta häftet **Specifications** för att se om din modell är utrustad med en trådlös mus.

\*\* Effektivt användningsavstånd beroende på miljön.

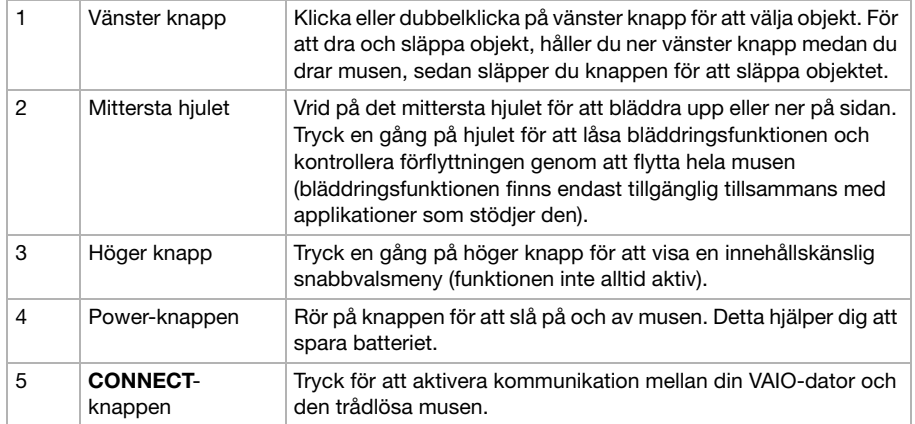

Du kan justera musens pekarhastighet och andra funktioner under **Mouse Properties**. För att visa **Mouse Properties**, gå till **Control Panel**, välj **Printers and Other Hardware**, välj sedan **Mouse**.

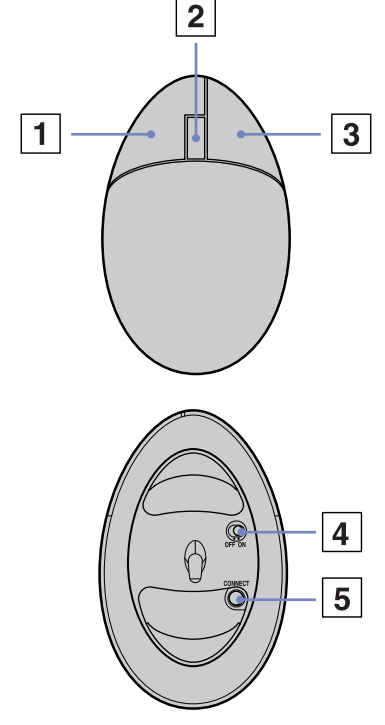

<span id="page-30-0"></span>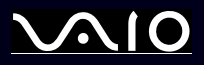

### *Innan du använder musen*

Innan du försöker använda den trådlösa musen, måste du aktivera kommunikation mellan datorn och musen.

Två AA-batterier, för användning i den trådlösa musen, levereras med din VAIO. De identifieras med hjälp av en etikett "For mouse" på paketet.

Gör så här för att ansluta den trådlösa musen:

**1**Installera de två AA-batterierna i den trådlösa musen så som visas.

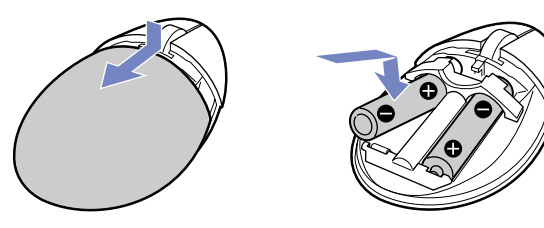

- **2**Slå på datorn.
- **3**Tryck på knappen **CONNECT** (1) på datorn.

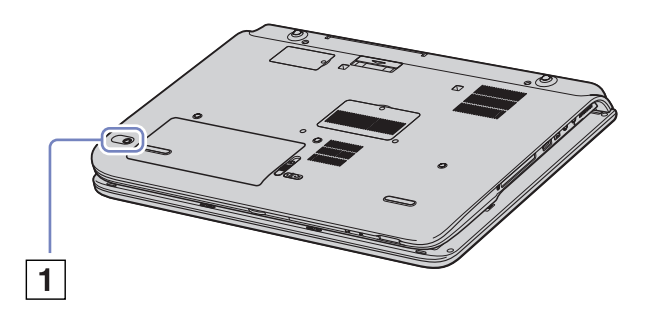

<span id="page-31-0"></span>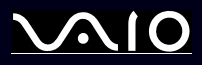

- **4** Vänd på den trådlösa musen, för power-knappen till läget **ON** och tryck på knappen **CONNECT**. Kommunikationen mellan den trådlösa musen och datorn är nu aktiv.
- **abud Steg 3 och 4 måste utföras inom 10 sekunder från varandra.**

Om den trådlösa musen inte fungerar på rätt sätt, kan batterierna behöva bytas ut. Om din trådlösa mus inte används under lång tid, tar du ur batterierna för att undvika skada via batteriläckage.

### *Information om musen*

Du kan kontrollera din mus batterinivå genom att klicka på [http] (ikonen Wireless Mouse), i Windows aktivitetsfält.

### *Inställning av musen för vänsterhänta användare*

För att ställa in din mus för vänsterhänta användare gör du enligt följande:

- **1**Gå till **Start**, välj **Control Panel**, sedan klickar du på alternativet **Printers and Other Hardware**.
- **2** Klicka på ikonen mus. Dialogrutan **Mouse Properties** visas.
- **3**I fliken **Buttons**, väljer du alternativknappen bredvid **Switch primary and secondary buttons**.
- **4**Klicka på **OK**.

Den nya musinställningen är nu aktiverad.

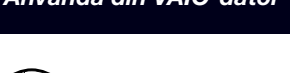

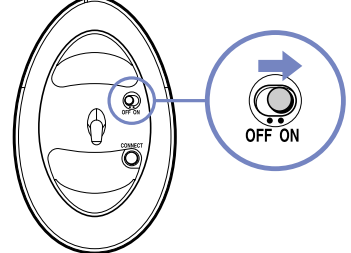

<span id="page-32-1"></span>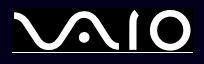

### <span id="page-32-0"></span>*Använda specialknappar*

Datorn är försedd med specialknappar som hjälper dig att använda den.

- ❑**Mute**-knappen  $(\circledast)$ : Slå av/på volymen genom att trycka på **Mute**-knappen. Lysdioden tänds när volymen har slagits av.
- $\Box$ **Volume** -knapparna  $\left(\begin{matrix} -\end{matrix}\right)$  vol  $\left(\begin{matrix} +\end{matrix}\right)$  (Volume up och Volume down): Du kan höja och sänka volymen.
- ❑**Brightness**-knappen  $\circledR$ :

Du kan öka och minska ljusstyrkans intensitet. När skärmen har maximal ljusstyrkeintensitet, slås LED-lampan på. **Belysningssensor**:

Som standard upptäcker ljussensorn utvändig ljusstyrka och bildskärmens ljusstyrka justeras därefter. Denna inställning gäller endast när bildskärmen är inställd till läget automatisk ljusstyrka i **Sony Notebook Setup**. Tryck på knappen brightness för att ställa in bildskärmen till läget automatisk ljusstyrka.

Du kan justera den automatiska ljusstyrkans generella nivå under **[Installera datorn med Sony Notebook Setup \(página](#page-21-0) 21)**.

#### $\Box$ **Magnify** -knappen (200ma):

Du kan ändra bildens upplösning i alla applikationer, utom i de som använder kameran DVD-spelaren.

✍När en extern skärm kopplas till din dator avaktiveras knappen Magnify.

Standardupplösning för din dators LCD-skärm är 1280 x 768 pixlar, högst (32 bit) och upplösningen 1024 x 600 pixlar appliceras efter förstoring.

Den förstorade vyn implementeras genom att applicera upplösningen 1024 x 600 pixlar för LCD-skärmen med upplösningen 1280 x 768 pixlar, därmed är den inte så klar som originalvyn.

Upplösningen ändras om du trycker på knappen **Magnify**, och detta kan påverka programvara som du använder och som inte stödjer upplösningsändring. Se till att avsluta sådan programvara innan du trycker på **Magnify**-knappen.

Det kan hända att knappen **Magnify** inte fungerar tillsammans med grafikbilder eftersom skärmbilden förstoras när upplösningen ändras.

<span id="page-33-0"></span>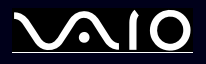

Programfönstrens placering och storlek kan ändras när skärmbilden förstoras eller när originalbilden återställs eftersom upplösningen ändras när man trycker på **Magnify**knappen.

När LCD-skärmbilden förstoras, avaktiveras funktionen och originalbilden återtas om vyn kopplas om till extern visning.

❑**S1**-knappen  $\circled{s}$ :

Du kan använda denna genvägsknapp till dina favoritkommandon. Se **[Installera datorn med Sony Notebook Setup](#page-21-0)  [\(página](#page-21-0) 21)**.

<span id="page-34-1"></span>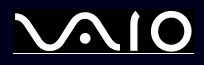

### <span id="page-34-0"></span>*Använda den optiska enheten*

Datorn är utrustad med en DVD±RW-enhet för dubbla lager, som läser data från en kompatibel CD eller DVD och skriver data till en kompatibel DVD-RW, DVD+RW, DVD-R, DVD+R, CD-RW eller CD-R.

Gör så här för att sätta i en skiva:

- **1**Slå på datorn.
- **2** Tryck på utmatningsknappen (1) för att öppna enheten. Luckan glider då ut.
- **3** Placera en skiva i mitten på luckan, med etiketten vänd uppåt. Se till att skivan kommer på plats med ett klick.
- **4**För in och stäng luckan med ett lätt tryck.
- ✍ Se det tryckta dokumentet **Guide to Troubleshooting and Recovering your VAIO System** och **VAIO Troubleshooting - Burning DVDs and CDs** i **Windows Help and Support Center** om du träffar på problem vid skivanvändning.

Utmatningsknappen finns till vänster om den optiska enheten. Se bladet **Specifications** för detaljerad information om din modell.

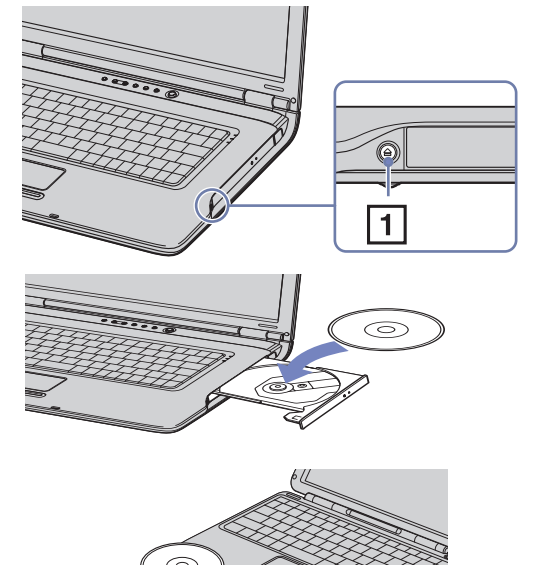

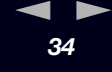

<span id="page-35-0"></span>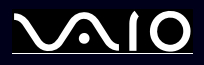

[n](#page-34-1)

 $\blacktriangleright$ 

### *Läsa och bränna CD- och DVD-skivor*

Följ dessa rekommendationer för bästa möjliga resultat vid skrivande av data ("bränning") till CD och DVD :

- ❑ Om de data som skrivs till en skiva ska gå att läsa med en optisk enhet, måste bränningsprogrammet avslutas innan skivan matas ut. Följ anvisningarna som levereras med programmet för att slutföra denna process.
- $\Box$  Använd endast runda skivor. Använd inte skivor som har annan form (stjärn-, hjärt-, eller rektangelformade osv.), eftersom detta kan skada skivenheten.
- ❑Datorn får inte utsättas för våld (skakningar, slag eller stötar) då data skrivs till en skiva.
- ❑Stäng av skärmsläckaren innan du påbörjar börjar bränna en skiva för att uppnå maximal skrivhastighet.
- ❑ Minnesresidenta funktioner för skivor kan ge upphov till instabilitet i systemet, eller förlust av data. Avsluta dessa funktioner innan du börjar bränna en skiva.
- ❑Avsluta alla andra program än bränningsprogrammet då du ska bränna en skiva.
- ❑Rör aldrig vid skivans yta. Fingeravtryck och damm på skivans yta kan orsaka skrivfel.
- ❑ Försätt aldrig din VAIO i ett energibesparingsläge när du använder den förinstallerade programvaran och medan du använder CD-bränningsprogram.
- ❑Sätt aldrig klisterlappar på skivorna. Detta gör skivorna obrukbara för all framtid.
- ✍ Ultra Speed CD-RW stöds inte.

Stödjer avläsning av en 8cm skiva, men stödjer inte att skriva på en 8cm skiva.
<span id="page-36-0"></span>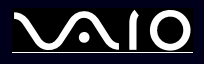

# *Spela DVD-skivor*

För maximal prestanda vid avspelning av DVD-skivor, följ dessa rekommendationer.

- ❑ Spela upp DVD-skivor med hjälp av den optiska enheten och programvaran **WinDVD for VAIO** eller **VAIO Zone**. Se hjälpfilen för **WinDVD for VAIO** för detaljerad information.
- ❑**VGN-T-serien**: Du kan spela en DVD-skiva genom att trycka en gång på knappen DVD.
- ❑Avsluta alla öppna program innan du spelar upp en DVD-film.
- ❑ Använd inte minnesresidenta skivprogram eller residenta program för att påskynda åtkomsttiden till skivorna, eftersom de kan medföra att systemet blir instabilt.
- $\Box$ Se till att skärmsläckaren är avaktiverad.
- ❑ Regionskoderna som sitter på DVD-skivor för att ange vilket i land och på vilken typ av spelare du kan spela skivan. Om det inte står '2' (Europa tillhör region '2') eller 'all' (vilket innebär att den kan spelas var som helst i världen) på DVD-skivan eller förpackningen, går det inte att spela skivan på denna spelare.
- ❑ Försök inte ändra regionkodsinställningarna för DVD-enheten. De problem som eventuellt uppstår vid ändring av regionkodsinställningarna för DVD -enheten omfattas inte av garantin.
- ❑Om din dator har trådlöst LAN och om trådlöst LAN är aktiverat, kan uppspelning av DVD-skivor orsaka avbrott i ljud och video.

<span id="page-37-0"></span>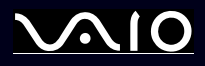

## *Felsökning för den optiska skivenheten*

Om du har problem med skivorna, kontrollera dokumentationen **Guide to Troubleshooting and Recovering your VAIO System** och VAIO-Links webbsida <u>(www.vaio-link.com</u>).

## *Luckan till skivenheten öppnas inte*

- ❑ Försök med följande om utmatningsknappen inte fungerar: Klicka på **Start** och välj därefter **My Computer**. Högerklicka på den optiska enheten och välj **Eject**.
- ❑Försäkra dig om att datorn inte är i **Standby** eller **Hibernate**-läge.
- ❑ Försök med följande om inget av ovanstående fungerar: Slå av datorn. Öppna luckan genom att föra in ett vasst, spetsigt föremål (till exempel ett gem) i hålet bredvid utmatningsknappen.

### *Det går inte att spela upp en skiva*

- ❑Efter att du har satt i skivan måste du vänta några sekunder så att systemet känner av skivan och du kan komma åt den.
- ❑Se till att skivans etikettsida är vänd uppåt.
- ❑ Om det behövs ett speciellt program för att använda skivan, ska du kontrollera att programmet har installerats enligt medföljande anvisningar.
- ❑Kontrollera högtalarvolymen.
- ❑Rengör skivan med ett passande rengöringsmedel.
- ❑Kontrollera att datorn endast drivs med ström från nätuttaget, och pröva sedan igen.
- ❑ Det kan ha uppstått kondens i enheten. Avlägsna skivan och lämna enheten öppen i cirka en timme. Ta ur batteriet medan du väntar på att kondensen försvinner.

<span id="page-38-0"></span>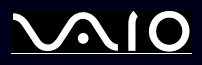

### *Det går inte att spela en DVD*

- ❑ Om en regionkodsvarning visas när du använder en DVD-spelare, kan det bero på att den DVD du försöker spela upp inte är kompatibel med DVD-enheten i din dator. Regionskoden anges på skivans förpackning.
- ❑Ändra upplösningen under **Control Panel** - **Display** till en lägre upplösning.
- ❑ Om du har bild men inget ljud, kontrollera då samtliga följande punkter:
	- ❑Se till att DVD-spelaren inte är inställd på "mute" (tyst).
	- ❑Kontrollera inställningarna för **Master Volume** i **Sounds and Audio Device Properties**.
	- ❑ Om du har anslutit externa högtalare, kontrollera då högtalarnas volyminställningar, och kontrollera anslutningarna mellan högtalarna och datorn.
	- ❑ Kontrollera i **Device Manager** att rätt drivrutiner är installerade. Klicka på **Start**, och därefter **Control Panel** för att visa **Device Manager**. Klicka på **Performance and Maintenance**. Klicka sedan på ikonen **System**. Klicka på fliken **Hardware** och klicka därefter på knappen **Device Manager**.
- ❑ En smutsig eller skadad skiva kan medföra att datorn hänger sig medan den försöker läsa skivan. Starta vid behov om datorn, avlägsna skivan och kontrollera att den inte är smutsig eller skadad.
- ❑ Kontrollera PG-inställningarna (PG=Parental Guidance, ett åldersgränsskydd) i DVD-programmet, eftersom de kan hindra dig från att spela vissa DVD-skivor.
- ✍ Den fabriksinställda DVD-regionskoden på din dator är 2. Ändra inte denna inställning med hjälp av funktionen **Region Code Change** i Windows, eller med hjälp av annan programvara. Garantin täcker inga skador eller systemfel som uppstår på grund av att användaren ändrar DVD-regionskoden. Eventuella service- och reparationskostnader som uppstår av denna anledning skall betalas av användaren själv.

Om ikonen **Display** inte visas omedelbart efter att du klickat på **Control Panel**, klickar du på **Switch to Classic View** på vänster sida.

- <span id="page-39-0"></span>*Det går inte att spela en DVD när jag använder två skärmar*
- ❑ I följande situationer uppstår inga problem:
	- $\Box$ När du använder en enda CRT eller LCD-skärm.
	- ❑När du spelar upp MPEG-filer som är inspelade på hårddisken med Windows Media Player 9.

### *Det går mycket långsamt att läsa CD/DVD-RW-skivor*

I regel har CD/DVD-RW-skivor lägre läshastighet än -ROM och -R-skivor. Läshastigheten kan också variera beroende på formatet.

## *Skivenhetens lucka matas ut trots att den klickat på plats.*

- ❑Försäkra dig om att skivan är placerad med etikettsidan uppåt.
- ❑Rengör skivan och skivenhetens lins med ett passande rengöringsmedel.
- ❑Skivan kan vara repig. Pröva med en annan skiva för att se om detta kan vara orsaken.
- ❑ Det kan ha uppstått kondens i enheten. Avlägsna skivan och lämna enheten öppen i cirka en timme. Ta ur batteriet medan du väntar på att kondensen försvinner.

<span id="page-40-0"></span>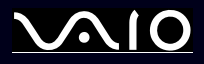

# *Använda PC-kort*

Datorn har ett fack för PC-kort som stödjer PC-kort Type I eller Type II. PC-kort gör det möjligt att ansluta bärbara externa enheter.

# *Sätt i ett PC-kort*

Du behöver inte stänga av datorn när du sätter i eller tar ut ett PC-kort.

Gör så här för att sätta i ett PC-kort:

**1**För in PC-kortet i PC-kortfacket, med etiketten på framsidan och pilen vänd uppåt.

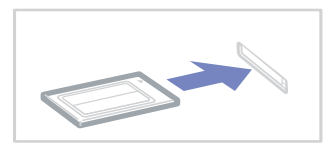

- **2** Tryck försiktigt fast PC-kortet i kontakten. Systemet upptäcker PC-kortet automatiskt. Ikonen **Safely Remove Hardware &** visas i aktivitetsfältet.
- ✍ Vissa enheter kanske inte fungerar vid återgång till **Normal**-läge från **Standby**-läge eller **Hibernate**-läge.

Datorn kommer att återgå till ursprungsläget om du startar om den.

Kontrollera att du använder PC-korttillverkarens allra senaste drivrutin för programvaran.

Om ett "!" visas på fliken **Device Manager** i dialogrutan **System Properties** skall drivrutinen tas bort och installeras om.

Försök inte att med våld tvinga in ett PC-kort i facket. Kontaktstiften kan skadas. Kontrollera att du sätter in PC-kortet i rätt riktning om du har problem med att sätta i ett PC-kort. Se handboken som följde med PC-kortet för ytterligare användaranvisningar.

Bär inte omkring på datorn medan du rör vid huvudänden på ett PC-kort, eftersom tryck eller stötar kan skada kontaktstiften.

<span id="page-41-0"></span>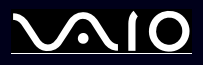

# *Ta ut ett PC-kort*

Följ nedanstående anvisningar för att avlägsna ett PC-kort när datorn är på. Om du inte tar ut kortet på rätt sätt kan det bli fel på systemet. Om du vill avlägsna kortet när datorn är avstängd istället, hoppar du över steg 1 till 7.

Gör så här för att avlägsna ett PC-kort:

- **1**Dubbelklicka på ikonen **Safely Remove Hardware &** i aktivitetsfältet. Dialogrutan **Safely Remove Hardware** visas.
- **2**Välj den maskinvaruenhet du vill koppla ur.
- **3**Klicka på **Stop** och bekräfta att enheten kan avlägsnas från systemet på ett säkert sätt.
- **4**Klicka på **OK**.

En dialogruta visas, som förklarar att det är säkert att ta bort enheten.

- **5**Klicka på **OK**.
- **6**Klicka på **Close**.
- **7**Tryck på utmatningsknappen för PC-kortet, så att utmatningsknappen skjuter ut.
- **8**Tryck på utmatningsknappen för PC-kortet en gång till, så att PC-kortet matas ut.
- **9**Ta ett milt tag i kortet och dra ut det ur facket.
- ✍ Att koppla ur PC-kortet från datorn när den fortfarande är påslagen, kan orsaka systemkrasch och förlust av data som inte sparats. Klicka på PC-kortsikonen i aktivitetsfältet och stäng av kortet innan du avlägsnar det. Stäng alla program som använder PC-kortet innan det avlägsnas, eftersom data annars kan gå förlorad.

# *Felsökning för PC-kort*

## *Mitt PC-kort fungerar inte*

- ❑Se till att PC-kortet är kompatibelt med din version av Windows.
- ❑Använd **Sony Notebook Setup** för att avaktivera enheter som du för tillfället inte använder.

<span id="page-42-0"></span>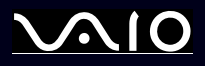

# *Använda Memory Stick*

Din VAIO-dator är utformad med stöd för Memory Sticks. Memory Stick är en liten kompakt, bärbar och mångsidig apparat som är speciellt framtagen för digital dataöverföring och -mottagning med kompatibla produkter, som digitalkameror, mobiltelefoner och CLIE-handdatorer. Eftersom den är löstagbar kan den användas för extern lagring av data.

Flashminnen kan användas för att ladda ned vad som helst som kan omvandlas till digitala data - som bilder, musik, ord, ljud, filmer och fotografier. Medlemmarna i Memory Stick-familjen skiljer sig åt avseende kapacitet och kompatibilitet.

Se det tryckta dokumentet **Specifications** för upplysningar om vilka typer av Memory Stick som är kompatibla med din VAIO, samt om det finns några begränsningar.

- ❑Det går bra att köpa Memory Sticks från webbplatsen Sony Style ([www.sonystyle-europe.com\)](http://www.sonystyle-europe.com), eller från din lokale återförsäljare av Sony-produkter.
- ❑ Mer ingående information om vilka CLIE-handdatorer som är kompatibla med vilken typ av Memory Sticks hittar du här: [www.clie-link.com](http://www.clie-link.com).
- ❑Mer ingående information om vilka VAIO-datorer som är kompatibla med vilka Memory Sticks hittar du här: [www.vaio-link.com](http://www.vaio-link.com).

<span id="page-43-0"></span>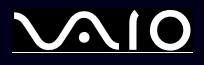

# *Skrivskydda en Memory Stick*

Vissa **Memory Sticks** har utrustats med ett raderingsskydd för att skydda värdefull data från att raderas eller skrivas över av misstag. Flytta fliken horisontellt eller vertikalt\* för att aktivera eller avaktivera skrivskydd. När spärren för raderingsskyddet är öppen kan data sparas på Memory Stick. När spärren för raderingsskyddet är östängd kan data läsas från, men inte sparas på, Memory Stick.

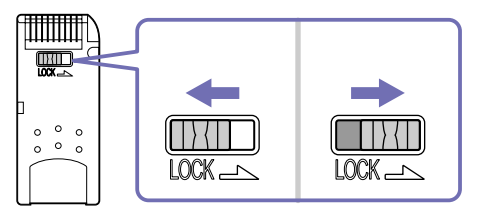

\* Vissa typer av Memory Stick har ingen låsspärr.

<span id="page-44-0"></span>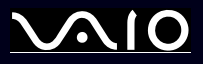

# *Sätta i en Memory Stick*

Gör så här för att sätta i ett Memory Stick:

- **1** När du har lagrat din data från den digitala enheten, sätter du i Memory Stick med pilen vänd uppåt och mot Memory Stickfacket.
- **2** Skjut försiktigt in Memory Stick i facket tills den kommer på plats med ett klick. Enhetens Memory Stick upptäcks automatiskt av systemet och visas i fönstret **My Computer** som en lokal enhet.
- Håll i Memory Stick med pilen pekande i rätt riktning när du för in den i skåran. Tryck inte in Memory Stick i facket med våld om du stöter på motstånd, eftersom du då kan skada datorn eller Memory Stick.
- **and Denna modell stödjer Memory Stick DUO.** För mer information om Memory Stick DUO, vänligen besök webbsidan <www.memorystick.com>. Det kan ta en stund att ladda stora volymer, t.ex. bilder.

# *Ta ut en Memory Stick*

Gör så här för att ta ur ett Memory Stick:

- **1**Kontrollera att åtkomstlampan inte lyser.
- **2** Tryck in Memory Stick mot datorn. Memory Stick matas ut.
- **3**Dra ut Memory Stick ur facket.
- ✍Var alltid försiktig då du tar ut Memory Stick, annars kan den flyga ut helt oväntat.

Vi rekommenderar att du avlägsnar Memory Stick innan du stänger av datorn.

Ta inte bort ditt Memory Stick när indikatorn för Memory Stick är påslagen. Om du gör det kan du förlora data.

<span id="page-45-0"></span>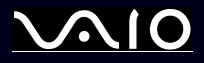

# *Använda modemet*

Datorn är utrustad med ett inbyggt modem. För att kunna använda Internet och onlinetjänster, registrera din dator och dina program online och kontakta VAIO-Link via e-post måste du ansluta till telenätet.

Använd den enkla RJ-11-kontakten för att ansluta den medföljande modemkabeln till telefonlinjen.

## *Felsökning av modemet*

Om du har problem med modem, kontrollera dokumentationen **Guide to Troubleshooting and Recovering your VAIO System** och VAIO-Links webbsida (<u><www.vaio-link.com></u>).

<span id="page-46-0"></span>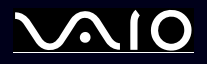

# *Bluetooth*

Om din notebook är utrustad med Bluetooth-funktion\* kan du etablera trådlös kommunikation mellan din notebook och andra Bluetooth-enheter som t.ex. en annan bärbar dator, en mobiltelefon eller en modemstation. Du kan överföra data mellan dessa enheter utan kablar och på ett avstånd upp till 10 meter vid öppet utrymme.

Gör så här för att ansluta till en enhet med Bluetooth:

- **1** Slå på den trådlösa strömbrytaren som sitter framtill på datorn. Dialogrutan **Switch wireless devices** visas.
- **2**Välj alternativet **Bluetooth**.
- **3**Klicka på **OK**.
- <sup>∗</sup> Läs det tryckta dokumentet **Specifications** för ytterligare information.
- ✍ Läs broschyren **Regulations Guide** innan du använder Bluetooth.

2,4 GHz-bandet, som Bluetooth och Wireless LAN använder, används också för annan utrustning. Bluetooth-enheter är utrustade med en teknologi för att minska störningarna från annan utrustning som använder samma våglängd. Kommunikationshastigheten och avståndet kan ibland bli mindre än standardvärdena. Störningar från annan utrustning kan också avbryta kommunikationen. Använd inte Bluetooth-funktionen och en trådlös kommunikationsenhet, som använder 2,4 GHz-bandet precis som ett trådlöst LAN PC-kort, samtidigt.

- **!**Funktionerna i Bluetooth fungerar eventuellt inte, beroende på vilken enhetstyp eller programvaruversion som används av tredje partens företag.
- **!**Kontrollera vilka rekommenderade driftsförhållanden som gäller för Bluetooth-enheter innan du köper dem.

<span id="page-47-0"></span>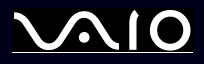

# *Bluetooth-säkerhet*

Den trådlösa Bluetooth-teknologin har en verifieringsfunktion som gör att du kan kontrollera vem det är du kommunicerar med. Med hjälp av denna verifieringsfunktion kan du undvika att anonyma Bluetooth-enheter kan komma åt din notebook. Första gången två Bluetooth-enheter kommunicerar med varandra ska en **Passkey** (ett lösenord som krävs för verifiering) bestämmas för båda enheterna som ska registreras. När en enhet väl är registrerad behöver **Passkey** inte uppges igen. Det går att ändra inställningarna så att din enhet inte går att upptäcka från andra Bluetooth-enheter, eller så kan du ange begränsningar..

# <span id="page-47-1"></span>*Kommunicera med en annan Bluetooth-enhet*

Du kan överföra data till och från andra Bluetooth-enheter, som t.ex. en annan notebook, en mobiltelefon eller en modemstation utan att använda kablar.

Gör så här för att ansluta till en enhet med Bluetooth:

- **1**Slå på den trådlösa strömbrytaren.
- **2** Välj **Start** > **Control Panel** > **Network and Internet Connections > Bluetooth Devices**. Dialogrutan **Bluetooth Device** visas.
- **3** Klicka på **Add**. **Add Bluetooth Device Wizard** visas.
- **4**Markera kryssrutan **My device is set up and ready to be found** och klicka sedan på **Next**.
- **5**Välj den fjärrenhet du vill ansluta till. Rulla nedåt och uppåt i listan **Bluetooth Device List** för att välja. Klicka sedan på **Next**.

<span id="page-48-0"></span>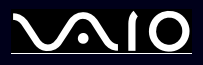

- **6** Välj ett av följande alternativ:
	- $\Box$  Välj **Choose a Passkey for me** om du vill att Windows ska förse dig med ett lösenord.
	- ❑ Klicka på **Use the passkey found in the documentation** om det finns ett lösenord i dokumentationen till den andra Bluetooth-enheten. Ange detta lösenord.
	- ❑ Klicka på **Let me use my own passkey** om du vill skapa ditt eget lösenord. Ange lösenordet.
	- $\Box$ Klicka på **Don't use a passkey** om enheten inte använder något lösenord.
- **7**Klicka på **Next** för att fortsätta.
- **8**Klicka på **Finish** när fjärrenheten har verifierats.
- ✍Lösenordet kan vara olika varje gång, men måste vara samma i båda ändar.

För vissa enheter, t.ex. en mus, kan inget lösenord anges.

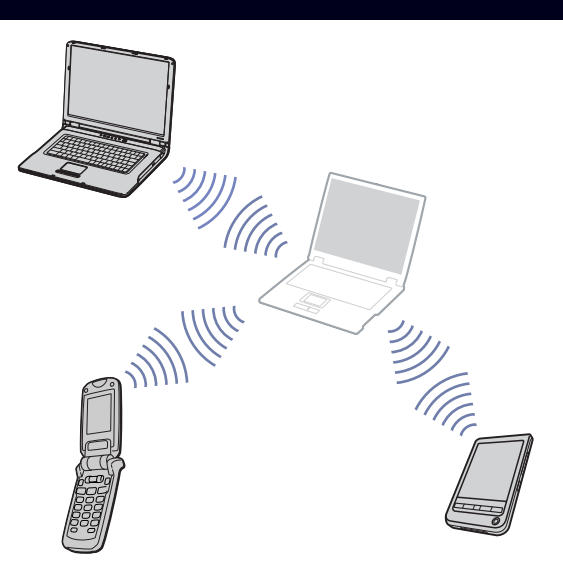

<span id="page-49-0"></span>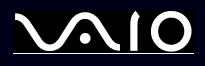

*49*[n](#page-48-0)

 $\blacktriangleright$ 

# *Kommunicera med en annan Bluetooth-enhet med hjälp av Bluetooth File Transfer Wizard*

Det är enkelt att överföra data, t.ex. filer eller bilder, till en annan Bluetooth-enhet.

Gör så här för att överföra data från eller till en annan Bluetooth-enhet:

- **1** Välj **Start** > **All Programs** > **Accessories** > **Communications** > **Bluetooth File Transfer Wizard**. **Bluetooth File Transfer Wizard** visas.
- **2**Klicka på **Next** för att fortsätta.
- **3**Följ stegen i **Bluetooth File Transfer Wizard** för att kommunicera med en annan Bluetooth-enhet.

# *Stoppa Bluetooth-anslutningen*

Slå av den trådlösa strömbrytaren framtill på datorn för att stoppa Bluetooth-anslutningen. Bluetooth-lysdioden slås av.

# *Felsökning Bluetooth*

## *Jag kan inte använda funktionen Bluetooth*

- ❑Om Bluetooth LED är avstängd slår du på den trådlösa strömbrytaren.
- ❑ Du kan inte använda funktionen Bluetooth när datorn befinner sig i energisparläge. Återgå till normalt läge och vrid sedan på den trådlösa strömbrytaren som finns på din notebook.

## *Jag kan inte hitta enheten Bluetooth med vilken jag vill kommunicera*

- ❑ Om den anslutna enheten också är ansluten till andra enheter, kanske den inte visas i fliken **Devices** i dialogrutan **Remote Bluetooth Device Panel** eller så kanske du inte kan kommunicera med enheten.
- ❑ Kontrollera att funktionen Bluetooth är påslagen på den enhet som du vill kommunicera med. Se den andra enhetens handbok för mer information.

<span id="page-50-0"></span>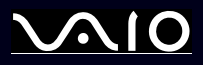

- ❑ Om den enhet du vill kommunicera med redan kommunicerar med en annan Bluetooth-enhet, kanske den inte går att hitta eller inte kan kommunicera med din notebook.
- $\Box$  Gå till fliken **Options** i dialogrutan **Bluetooth Device** och markera kryssrutan **Allow Bluetooth devices to connect to this computer** för att tillåta andra Bluetooth-enheter att kommunicera med din notebook. För mer information om dialogrutan **Bluetooth Device**, se **[Kommunicera med en annan Bluetooth-enhet \(page](#page-47-1) 47)**.

## *Dataöverföringen går långsamt*

Överföringshastigheten beror på de hinder och/eller det avstånd som finns mellan de två enheterna, men också på radiovågernas kvalitet, operativsystemet och den programvara som används. Försök att flytta din notebook eller försök att placera de två enheterna närmare varandra.

## *Jag kan inte kommunicera med den andra enheten trots att avståndet mellan enheterna är inom 10 meter*

- ❑ Överföringsavståndet kan vara kortare en 10 meter beroende på de hinder som finns mellan enheterna, radiovågernas kvalitet, operativsystemet eller den programvara som används. Försök att flytta din notebook eller försök att placera de två enheterna närmare varandra.
- ❑ Om den enhet du vill kommunicera med redan kommunicerar med en annan Bluetooth-enhet, kanske den inte går att hitta eller inte kan kommunicera med din notebook.
- ❑ Kontrollera att funktionen Bluetooth är påslagen på den enhet som du vill kommunicera med. Se den andra enhetens handbok för mer information.

<span id="page-51-0"></span>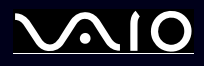

# *Använda trådlöst nätverk (Wireless LAN – WLAN)*

Tack vare Sonys Wireless LAN (WLAN)\* kan alla dina digitala apparater med inbyggd kapacitet för trådlöst nätverk kommunicera fritt med varandra via ett kraftfullt nätverk. I ett sådant trådlöst nätverk kan användare av bärbar utrustning ansluta till ett lokalt nätverk (LAN) genom en trådlös anslutning (radio). Därmed försvinner behovet av att dra kablar eller sladdar genom väggar och tak. Sony WLAN stödjer alla normala Ethernet-aktiviteter, och ger dessutom en helt annan rörelsefrihet och möjlighet till roaming. Du kan komma åt information, Internet/intranät och nätverksresurser, till och med mitt i ett möte, eller medan du är på väg från en plats till en annan.

Du kan kommunicera **utan åtkomstpunkt**, vilket innebär att du kan kommunicera mellan ett begränsat antal datorer (**dator-tilldator**), eller kommunicera **via en åtkomstpunkt**, vilket gör det möjligt att skapa ett komplett infrastrukturellt nätverk (**infrastruktur**).

\* Beroende på modell.

✍ I vissa länder begränsas användningen av trådlöst nätverk genom lokala bestämmelser (d.v.s. ett begränsat antal kanaler är tillåtna). Läs därför boken **Regulations Guide**  noga innan du aktiverar funktionen trådlöst nätverk. Hur det går till att välja kanal förklaras närmare i denna handbok (se **[Välja en kanal för trådlöst LAN \(página](#page-55-0) 55)**).

Trådlöst nätverk använder standarden IEEE 802.11b/g, vilket anger vilken teknologi som används. Standarden omfattar krypteringsmetoden **Wired Equivalent Privacy** (WEP), som är ett säkerhetsprotokoll och **WiFi Protected Access** (WPA – Gemensamt föreslaget av IEEE och Wi-Fi-alliansen. WiFi Protected Access är en specifikation för standarder baserade på användbara säkerhetsförbättringar som ökar dataskyddet och tillgänglighetskontrollen hos befintliga WiFi-nätverk. WPA har utformats för att vara framtida kompatibelt med IEEE 802.11i-specifikationen. Den använder den förstärkta datakrypteringen TKIP (Temporal Key Integrity Protocol) förutom användarverifiering med 802.1X och EAP (Extensible Authentication Protocol)). Krypteringen av data skyddar den sårbara trådlösa länken mellan klientdatorer och åtkomstpunkter. Förutom detta finns det även andra typiska säkerhetsmekanismer för LAN för att säkerställa sekretessen, som t.ex. lösenordsskydd, end-to-end-kryptering, virtuella privata nätverk och verifiering.

Apparater med trådlöst nätverk av standarden IEEE 802.11a, samt de som använder standarden IEEE 802.11b eller g, kan inte kommunicera med varandra på grund av att frekvenserna skiljer sig åt. Apparater med trådlöst nätverk av standarden IEEE 802.11g kan endast kommunicera med apparater av IEEE 802.11b-standard, och inte med a-standard.

IEEE 802.11b: Standardhastigheten är 11 Mbps, eller cirka 30 till 100 gånger snabbare än en typisk modemanslutning. IEEE 802.11g: Standardhastigheten är 54 Mbps, eller cirka 5 gånger snabbare än en trådlös LAN-enhet som använder IEEE 802.11b-standarden.

<span id="page-52-0"></span>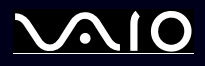

# *Kommunicera utan åtkomstpunkt (dator-till-dator)*

Ett dator-till-dator-nätverk är ett lokalt nätverk som utgörs endast av de trådlösa apparaterna själva, utan någon centralenhet eller åtkomstpunkt. Varje apparat kommunicerar direkt med andra apparater i nätverket. Det är lätt att själv upprätta ett dator-till-datornätverk i hemmet.

Gör så här för att kommunicera utan åtkomstpunkt (dator-till-dator):

**1**Slå på den trådlösa strömbrytaren.

Dialogrutan **Wireless Device Switch** visas om datorn stödjer Bluetooth.

Markera kryssrutan **Enable 2.4 GHz Wireless LAN** och avmarkera kryssrutan **Enable Bluetooth Device** och klicka sedan på **OK**-knappen.

Wireless LAN-indikatorn tänds.

- **2** Högerklicka på den nätverksikon i aktivitetsfältet som visar **Wireless Network Connection**..
- **3** Klicka på **View Available Wireless Networks**. Dialogrutan **Wireless Network Connection** visas.
- **4** Klicka på länken **Change advanced settings**. Dialogrutan **Wireless Network Connection Properties** visas.
- **5**Välj fliken **Wireless Networks**.
- **6** Klicka på **Add**-knappen. Dialogrutan **Wireless network properties** visas.
- **7**Ange ett **Network name (SSID)**\*.
- **8**Välj **Open** i rullgardinsmenyn **Network Authentication**.
- **9**Välj **WEP** i rullgardinsmenyn **Data Encryption** om du vill använda datakryptering.
- **10** Avmarkera alternativknappen **The key is provided for me automatically**. Nu visas en del information.
- **11** Fyll i **Network key**\*.

<span id="page-53-0"></span>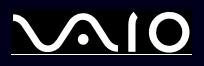

- **12** Fyll i exakt samma **Network key** igen för bekräftelse.
- **13** Markera kryssrutan **This is a computer (ad hoc) network; wireless access points are not used** längst ned på skärmen.
- **14** Klicka på **OK**. Ditt **Network name** visas i listan **Preferred networks**.
- **15** Klicka på **OK**. Nätverket som du har skapat visas i listan. Datorn är nu färdig för att kommunicera med en annan dator.

\* Om du vill kommunicera mellan två eller fler datorer måste alla datorer konfigureras exakt likadant. Detta innebär att du måste ange samma Network name och samma Network key på alla datorer.

✍ I Frankrike tillåter lagen endast att vissa kanaler används utomhus för trådlöst nätverk. Ytterligare information finns i boken **Regulations Guide**.

Ett dator-till-dator-nätverk stödjer inte WPA.

Network key kan innehålla ASCII eller hexadecimala tecken:

**ASCII:** Basen för de teckenuppsättningar som används i nästan alla nutida datorer. ASCII är en kod avsedd att representera engelska tecken i sifferform, där varje bokstav tilldelats en siffra från 0 till 127.

**Hexadecimal:** Ett system för sifferrepresentation med siffrorna 0–9, med deras vanliga betydelse, plus bokstäverna A-F (eller a-f) för representation av hexadecimala siffror med värdet (decimal) 10 till 15.

<span id="page-54-0"></span>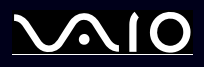

# <span id="page-54-1"></span>*Kommunicera via en åtkomstpunkt (infrastruktur)*

Ett infrastrukturnätverk är ett nätverk där ett befintligt, trådat lokalt nätverk utökas till trådlösa enheter genom användning av en åtkomstpunkt, till exempel **Sony PCWA-A320 Access Point**. En åtkomstpunkt utgör en brygga mellan trådat och trådlöst nätverk, och fungerar som en central kontrollenhet för det trådlösa nätverket. I en åtkomstpunkt samordnas sändning och mottagning mellan flera trådlösa enheter på ett visst avstånd.

Gör så här för att kommunicera med en åtkomstpunkt (infrastruktur):

- **1**Installera åtkomstpunkten så som det beskrivs i handboken som medföljde den och slå på åtkomstpunkten.
- **2**Slå på den trådlösa strömbrytaren.

Dialogrutan **Wireless Device Switch** visas om datorn stödjer **Bluetooth**. Markera kryssrutan **Enable 2.4 GHz Wireless LAN** och avmarkera kryssrutan **Enable Bluetooth Device** och klicka sedan på **OK**-knappen.

Wireless LAN-indikatorn tänds.

- **3**Högerklicka på den nätverksikon i aktivitetsfältet som visar **Wireless Network Connection**.
- **4** Klicka på **View Available Wireless Networks**. Dialogrutan **Wireless Network Connection** visas. Åtkomstpunkterna visas i listan. Klicka på länken **Refresh network list** om din åtkomstpunkt inte visas.
- **5** Välj det nätverk som du vill använda och klicka på **Connect**-knappen. Dialogrutan **Wireless Network Connection** visas.
- **6** Fyll i **Network key** , om så är tillämpligt, och klicka på **Connect**-knappen. Efter 30 sekunder har en anslutning upprättats. Ordet **Connected** visas bakom nätverksnamnet när du har anslutits.
- ✍ Ytterligare information om hur man installerar en åtkomstpunkt finns i dokumentationen som levereras med din **åtkomstpunkt**.

<span id="page-55-1"></span>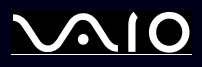

## <span id="page-55-0"></span>*Välja en kanal för trådlöst LAN*

I en 802.11b/g-konfiguration kan kanalerna 1 till 13 användas.

- *(a) Via en åtkomstpunkt ("Infrastruktur")*
- ❑Din åtkomstpunkt avgör vilken kanal som ska användas.
- ✍Se relevant bruksanvisning angående hur man väljer den kanal som åtkomstpunkten använder.
- *(b) Utan åtkomstpunkt ("dator-till-dator")*
- ❑Om den trådlösa anslutningen inleds av VAIO-datorn, kommer kanal 11 att väljas.
- ❑ Om den trådlösa anslutningen inleds av en liknande trådlös nätverksenhet, kommer anslutningen att upprättas via den kanal som den andra enheten väljer.
- ✍ Utomhus i Frankrike är trådlöst LAN endast tillåtet på vissa kanaler. Se boken **Regulations Guide** för ytterligare information.

<span id="page-56-0"></span>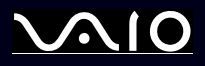

## *Felsökning för trådlöst nätverk*

Om du inte kan använda funktionen för trådlöst nätverk kan du kontrollera att den trådlösa strömbrytaren är påslagen innan du kontrollerar följande punkter:

## *Åtkomstpunkten för trådlöst nätverk och min dator kan inte kommunicera med varandra*

- ❑Kontrollera att strömmen till åtkomstpunkten är påslagen.
- ❑ Försäkra dig om att åtkomstpunkten visas i listan **View Available networks**. (Högerklicka på den nätverksikon i aktivitetsfältet som visar **Wireless Network Connection**. Klicka på länken **View Available Wireless Networks**.)

Välj åtkomstpunkten om den visas och klicka på **Connect**-knappen.

Klicka på **Refresh Network List** och skapa ett nätverk (se **[Kommunicera via en åtkomstpunkt \(infrastruktur\) \(página](#page-54-1) 54)**) om åtkomstpunkten inte visas.

❑ Tillgängligheten till anslutningen påverkas av avståndet och eventuella hinder. Det kan bli nödvändigt att flytta bort datorn från eventuella hinder, eller närmare den åtkomstpunkt som används.

## *Dataöverföringen går långsamt*

- ❑ Den maximala kommunikationshastigheten kan variera beroende på hinder eller avståndet mellan kommunikationsenheterna och radiovågorna. Avlägsna eventuella hinder, eller minska avståndet mellan din maskin och åtkomstpunkten.
- ❑ Kan det vara så att din åtkomstpunkt samtidigt kommunicerar med en annan åtkomstpunkt? Läs bruksanvisningen till åtkomstpunkten.
- ❑ Om flera datorer kommunicerar med åtkomstpunkten samtidigt, kan koncentrationen bli för hög. Vänta några minuter och försök sedan igen.
- ❑ Då en trådlös nätverksenhet med standarden IEEE 802.11g kommunicerar med en enhet som använder IEEE 802.11b är det normalt att hastigheten reduceras. Enheter som använder standarden IEEE 802.11g är fem gånger snabbare än de som använder IEEE 802.11b.

<span id="page-57-0"></span>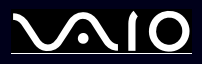

### *Jag kommer inte åt Internet*

- ❑Kontrollera åtkomstpunktens inställningar. Läs bruksanvisningen till åtkomstpunkten.
- ❑ Kontrollera om datorn kommunicerar med åtkomstpunkten. Ordet **Connected** visas bakom nätverksnamnet om de kommunicerar.

## *Jag kan inte etablera en trådlös nätverksanslutning*

Kontrollera det tryckta dokumentet **Guide to Troubleshooting and Recovering your VAIO System** och webbplatsen VAIO-Link ([www.vaio-link.com\)](http://www.vaio-link.com) om du har problem med din trådlösa nätverksanslutning.

<span id="page-58-0"></span>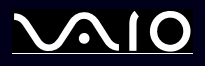

[n](#page-57-0)

 $\blacktriangleright$ 

# *Använda energisparlägen*

Vid batteridrift kan du utnyttja inställningarna för energibesparing för att skona batteriets livslängd. Förutom det normala driftsläget där du kan stänga av vissa enheter, är datorn utrustad med två särskilda lägen för att spara energi: **Standby** (vänteläge) och **Hibernate** (viloläge). Du bör vara medveten om att datorn vid batteridrift automatiskt går in i **Hibernate**-läge när bara 7% av batteriets laddning återstår, oberoende av vilka energihanteringsinställningar du angett.

✍ Om batterinivån faller under 10 procent ska du antingen ansluta nätadaptern för att ladda upp batteriet igen, eller stänga av datorn och sätta i ett fulladdat batteri.

# *Använda Normalläge*

Detta är det normala läget för datorn när den används. I detta läge lyser den gröna strömindikatorlampan. Det går att stänga av vissa enheter när du inte arbetar, till exempel LCD-skärmen eller hårddisken.

# *Använda Standby-läge*

I **Standby**-läge stängs LCD-skärmen av, och hårddisken samt processorn konsumerar mindre energi. Strömindikatorn blinkar mörkorange i detta läge.

Gör så här för att aktivera Standby-läge:

Gå till **Start**/**Turn Off Computer** och tryck på **Stand By**.

Eller tryck ned tangenterna **<Fn>**+**<Esc>** samtidigt.

Tryck på vilken tangent som helst för att återgå till **Normal**-läge.

✍ Datorn kommer att stängas av automatiskt om du trycker på power-knappen under mer än fyra sekunder. Data som inte sparats försvinner.

När datorn befinner sig i **Standby**-läge går det inte att sätta i några skivor.

Det går fortare för datorn att återgå från **Standby**-läge än från **Hibernate**-läge.

**Standby** använder mer ström än **Hibernate**.

Om batteriet tar slut när datorn går i **Standby**-läge kommer alla osparade data att förloras. Det är inte möjligt att gå tillbaka till det föregående arbetstillståndet. Spara dina data ofta för att undvika förluster.

<span id="page-59-0"></span>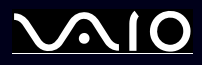

Datorn försätts i **Standby**-läge om den inte har använts på 25 minuter. För att undvika detta kan du ändra inställningarna på skärmen **Power Options Properties** (högerklicka på ikonen **power status** - välj **Adjust Power Properties** - välj fliken **Power Schemes** och ändra inställningarna i **Settings for VAIO optimized power scheme**).

## *Använda Hibernate-läge*

Systemets status sparas på hårddisken och strömmen stängs av. Även om batteriet tar slut försvinner ingen data. I detta läge är strömindikatorn släckt.

Gör så här för att aktivera Hibernate-läge:

Tryck på **<Fn>**+**<F12>**. Skärmen **Hibernating** visas, och datorn går in i **Hibernate**-läge.

eller gör så här:

Klicka på **Start**, och välj därefter **Turn Off Computer**. På skärmen **Turn off computer** håller du ned **<Shift>**-tangenten och trycker på **Hibernate**.

Gör så här för att återvända till Normalläge:

Slå på datorn genom att trycka på strömknappen. Datorn återgår till föregående stadium.

✍ Datorn kommer att stängas av automatiskt om du trycker på power-knappen under mer än fyra sekunder.

Ställ datorn i **Hibernate**-läge om du inte ska använda nätadaptern under en längre tid. Detta energisparläge besparar dig den tid det tar att stänga av datorn på vanligt sätt.

När datorn befinner sig i **Hibernate**-läge går det inte att sätta i några skivor.

**Hibernate**-läge kräver mer tid än **Standby**-läge för att aktiveras.

Det tar också längre tid att återgå till normalläge från **Hibernate**-läge än från **Standby**-läge.

I **Hibernate**-läge förbrukas mindre ström än i **Standby**-läge.

Datorn får inte rubbas förrän strömindikatorn har slocknat.

<span id="page-60-0"></span>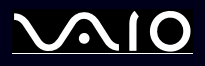

## *Felsökning för energihantering*

## *Inställningarna för energihantering svarar inte*

Operativsystemet i datorn kan bli instabilt om ett läge med låg energiförbrukning, som **Hibernate** initieras, och sedan ändras innan datorn helt har gått in i läget med låg energiförbrukning.

Gör så här för att återställa datorn till normal driftsstabilitet:

- **1**Avsluta alla program som är öppna.
- **2** Tryck på **<Ctrl>**+**<Alt>**+**<Delete>** samtidigt och välj **Restart** från rullgardinsmenyn. Datorn startas nu om.
- **3**Om detta inte fungerar trycker du ned power-knappen och håller den intryckt i mer än fyra sekunder för att stänga av datorn.

<span id="page-61-0"></span>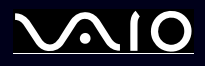

# *Energihantering med VAIO Power Management*

Energihanteringen hjälper dig ställa in ett energischema som passar din energikonsumtion, för datorn som körs med nätström eller med batterier.

VAIO Power Management är en programvara som endast utvecklats för VAIO-datorer. Med denna programvara kan du förbättra Windows energihanteringsfunktioner och få en bättre drift av din dator och en längre livslängd på batterierna.

# *Aktivera VAIO Power Management*

När du startar datorn visas ikonen **power status** i aktivitetsfältet. Denna ikon visar vilken typ av energikälla du använder för tillfället t.ex. nätström. Om du dubbelklickar på denna ikon visas skärmen **Power Meter** som visar energistatus.

Funktionerna för VAIO Power Management läggs till i Windows **Power Options Properties**.

Gör så här för att aktivera VAIO Power Management:

- **1**Högerklicka på ikonen **power status** i aktivitetsfältet.
- **2** Välj **Adjust Power Properties**. Skärmen **Power Options Properties** visas.
- **3** Välj fliken **VAIO Power Management**.

# *Aktivera VAIO Power Management energischema*

VAIO Power Management har flera fördefinierade **power schemes**. Varje energischema består av ett antal energihanteringsinställningar som tagits fram för att uppfylla vissa mål med energihanteringen, från maximal energibesparing till ingen energibesparing alls.

<span id="page-62-0"></span>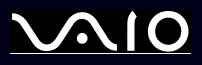

Gör så här för att aktivera VAIO Power Management energischema:

- **1**Öppna **Adjust Power Properties**.
- **2**Välj fliken **Power Schemes**.
- **3**Välj ett energischema i rullgardinsmenyn **Power schemes**.
- **4**Om du nu väljer fliken **VAIO Power Management** ser du att valt energischema visas till höger om **Power Scheme**.
- **5**Vid behov kan du ändra objekten i listan, t.ex. LCD-skärmens ljusstryka.
- **6**Klicka på **OK**.

Energischemat har aktiverats.

✍ Du behöver administratörsbehörighet för att ställa in ett energischema på datorn. Om du är den enda användaren har du redan administratörsbehörighet. Rådfråga din systemadministratör i övriga fall.

För mer information om **VAIO Power Management** och **Power Schemes**, vänligen läs hjälpfilen online.

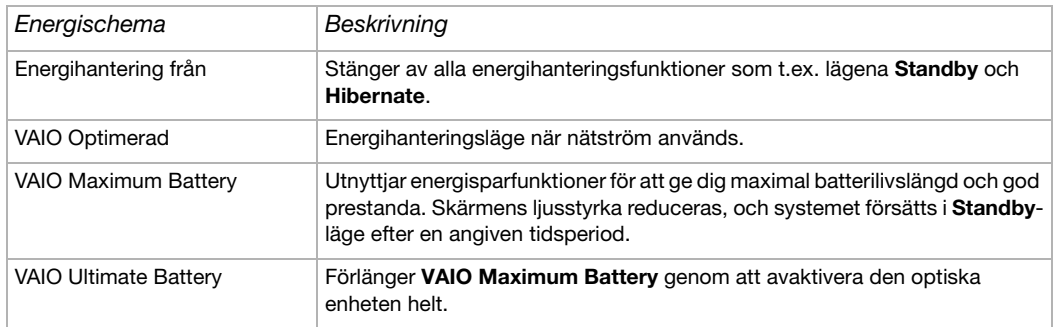

✍ Om du har en mobil processor (se det tryckta dokumentet **Specifications**), kan en processorikon visas i aktivitetsfältet. Processorikonen indikerar processorns status (prestanda, anpassning, batteriets livslängd, degradering). För att visa ikonen klickar du på knappen **Advanced** i fliken **VAIO Power Management**. Välj rutan **Show CPU status icon in the taskbar** och klicka sedan på **OK**.

Om du vill veta mer om processorikonen, läser du hjälpfilen online (**Övrig information - Ikoner i meddelanderutan**).

<span id="page-63-0"></span>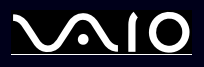

## *Återställa standardinställningar*

Inställningarna för energischemat som du ändrar i fliken **VAIO Power Management** kan återställas till standardinställningar.

Gör så här för att återställa standardinställningen:

- **1**Välj fliken **VAIO Power Management** i fönstret **Power Options Properties**.
- **2** Klicka på knappen **Advanced**. Fönstret **VAIO Power Management** visas.
- **3** Klicka på knappen **Reset by default**. Fönstret **Confirm** visas.
- **4**Välj **Restore all power schemes to the original factory default settings**.
- **5** Klicka på **OK**. Fönstret **Confirm** stängs och standardinställningarna återställs för alla energischeman.

# *VAIO Power Management Viewer*

Beroende på modell, finns VAIO Power Management Viewer installerad på din dator.

Gör så här för att starta VAIO Power Management Viewer:

Klicka på fliken **VAIO Power Management** i Windows **Power Options Properties**.

Alternativt kan du klicka på **Start**, peka på **All Programs** och **VAIO Power Management**, och sedan klicka på **VAIO Power Management Viewer** för att starta den.

VAIO Power Management Viewer finns med två flikar: **Running on batteries** och **Plugged in**. Genom att starta viewer visas automatiskt den flik som passar din dators aktuella energischema. På varje flik visar radarkurvan prestanda med aktuellt energischema och modifierat energischema i bestämd färg.

Gör så här för att ändra energischema:

Välj önskat energischema ur rullgardinsmenyn i VAIO Power Management Viewer.

<span id="page-64-0"></span>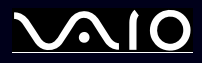

Gör enligt följande för att se prestandan med energischemat modifierat av VAIO Power Management:

När både VAIO Power Management och VAIO Power Management Viewer körs, visar VAIO Power Management Viewer prestandan med det energischema som modifierades av VAIO Power Management.

**Använd VAIO Power Management för att ställa in eller modifiera energischemat.** 

<span id="page-65-0"></span>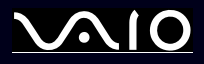

### **Maskinvaruguide** *Ansluta kringutrustning*

# *Ansluta kringutrustning*

Datorns olika anslutningsportar kan användas för att ge den fler funktioner.

- ❑**[Ansluta en dockningsstation \(página](#page-66-1) 66)**
- ❑**[Ansluta en extern visningsenhet \(página](#page-74-0) 74)**
- ❑**[Välja visningslägen \(página](#page-80-0) 80)**
- ❑**[Använda funktionen Dual Display \(página](#page-81-0) 81)**
- ❑**[Ansluta externa högtalare \(página](#page-84-0) 84)**
- ❑**[Felsökning för ljud \(página](#page-85-0) 85)**
- ❑**[Ansluta en USB-enhet \(página](#page-86-0) 86)**
- ❑**[Ansluta en skrivare \(página](#page-91-0) 91)**
- ❑**[Ansluta en i.LINK-enhet \(página](#page-93-0) 93)**
- ❑**[Ansluta till nätverk \(LAN\) \(página](#page-96-0) 96)**
- ✍Portarna och deras placering finns beskrivna i det tryckta dokumentet **Specifications**.

Datortillbehör och kringutrustning från Sony finns hos din lokala återförsäljare, och kan även kan beställas från Sonys webbplats: [www.sonystyle-europe.com](http://www.sonystyle-europe.com) Ytterligare information om anslutningskompatibilitet finns på webbplatsen VAIO-Link: [www.vaio-link.com](http://www.vaio-link.com)

<span id="page-66-0"></span>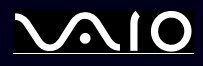

# <span id="page-66-1"></span>*Ansluta en dockningsstation*

Datorn stödjer användandet av en dockningsstation. Med hjälp av en dockningsstation kan du ansluta ytterligare kringutrustning till datorn, t.ex. en skrivare eller en extern visningsenhet.

Om din modell levereras med en dockningsstation har den också ett TV-kort. Om du använder detta i kombination med Sonys programvara **VAIO Zone** , kan du titta på och spela in TV-program direkt på din notebook. Se **[Använda TV-funktionen \(página](#page-28-0) 28)** eller **VAIO Zone**-guiden för mer information.

<span id="page-67-0"></span>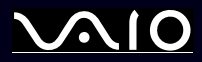

På den här dockningsstationen kan du använda följande portar för att utöka funktionerna på din VAIO:

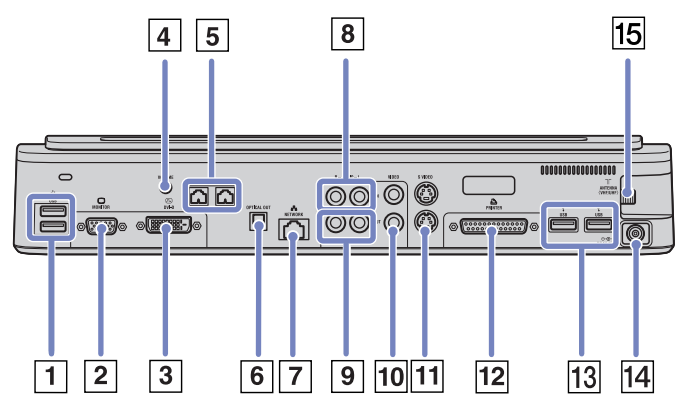

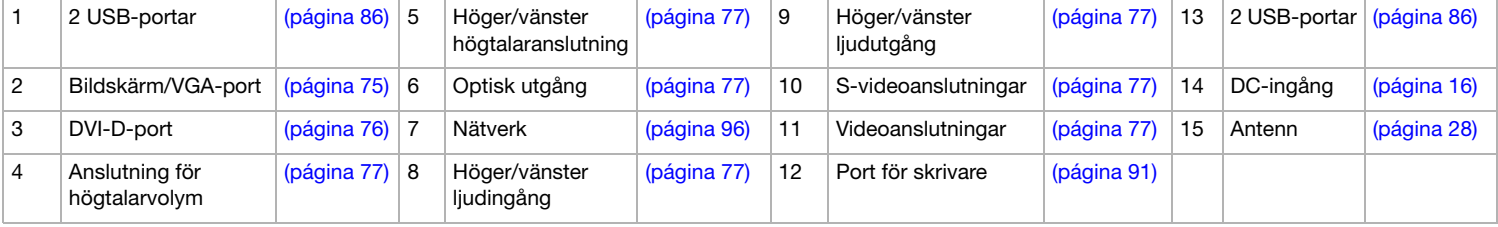

<span id="page-68-0"></span>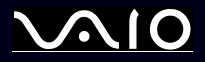

Om det inte medföljer en dockningsstation till din notebook, kan du använda följande dockningsstation som finns som tillval (**VGP-PRA1)**:

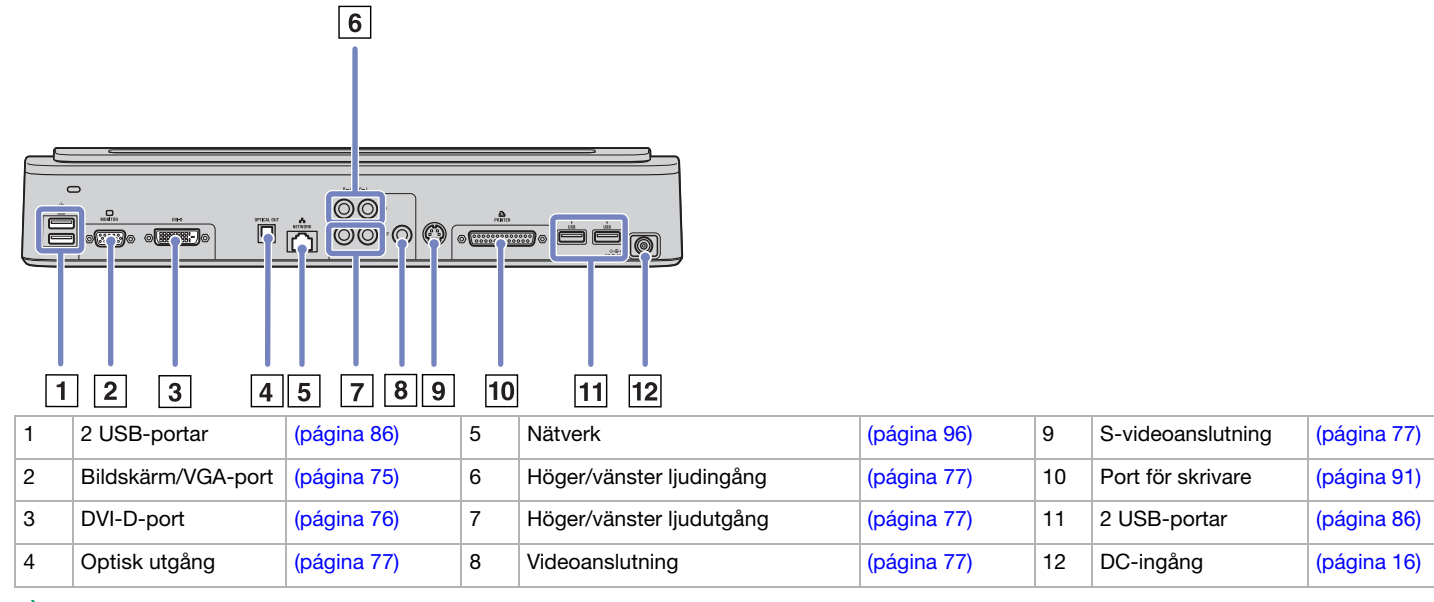

✍ Dockningsstationen kan endast drivas med den nätadapter som levererades med datorn. Avlägsna inte nätadaptern från dockningsstationen eller nätuttaget när du använder dockningsstationen, då detta kan orsaka dataförlust samt medföra fel på maskinvaruenheter.

<span id="page-69-0"></span>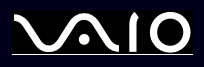

# *Ansluta datorn till en dockningsstation*

Gör så här för att ansluta datorn till en dockningsstation:

- **1**Koppla ur all kringutrustning från datorn.
- **2**Anslut den kabel som är fäst i nätadaptern (1) till DC In-porten (2) på dockningsstationen (3).
- **3**Anslut nätsladden (4) till nätadaptern och ett nätuttag.

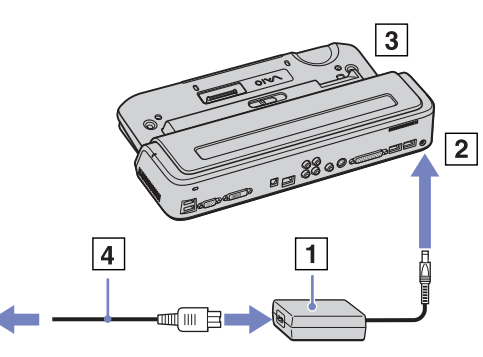

**4**Öppna dockningsstationens lucka.

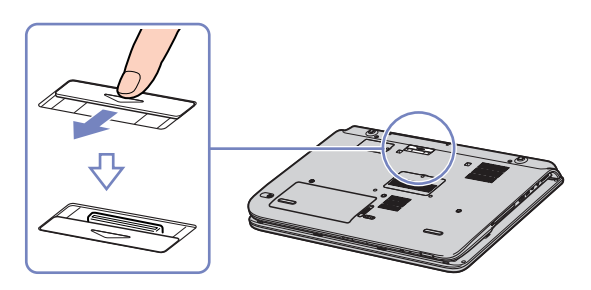

<span id="page-70-0"></span>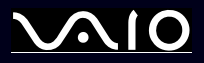

**5**För låsspärren till läget **UNLOCK**.

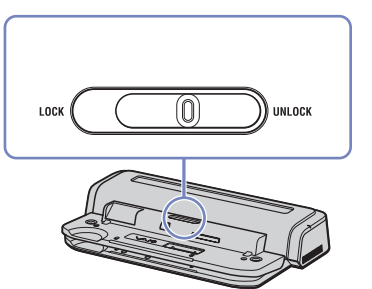

- **6**Rikta in anslutningen på notebookens undersida mot anslutningen på dockningsstation.
- **7**Skjut in notebooken i dockningsstationen och tryck nedåt tills den klickar på plats.

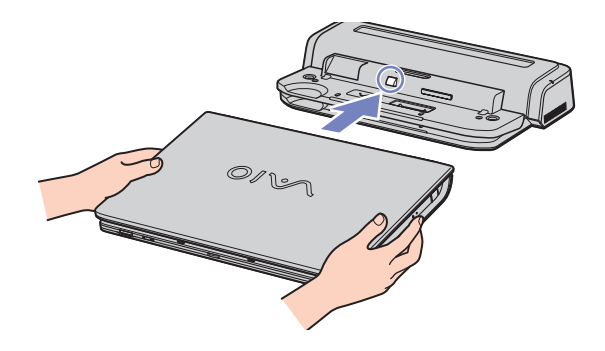

<span id="page-71-0"></span>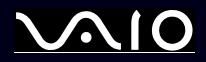

### **Maskinvaruguide** *Ansluta kringutrustning*

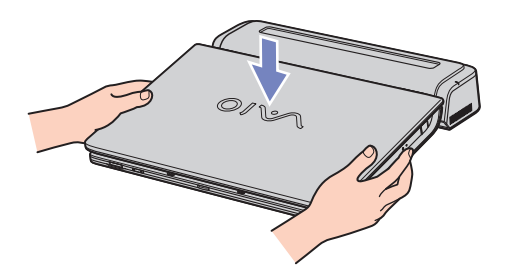

- **8**För låsspärren till läget **LOCK**.
- **9**Slå på din notebook.
- ✍ Försök inte sätta i eller ta ut batteriet när du ansluter datorn till dockningsstationen. Att lyfta och vända på datorn när dockningsstationen är ansluten kan orsaka tillfälliga avbrott i strömförsörjningen.

Använd den nätadapter som levererades med din notebook, eller originaladaptern från Sony.
<span id="page-72-0"></span>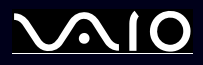

## *Koppla ur datorn från dockningsstationen*

Gör så här för att koppla ur datorn från dockningsstationen:

- **1**Koppla ur all kringutrustning från datorn.
- **2**För låsspärren till läget **UNLOCK**.

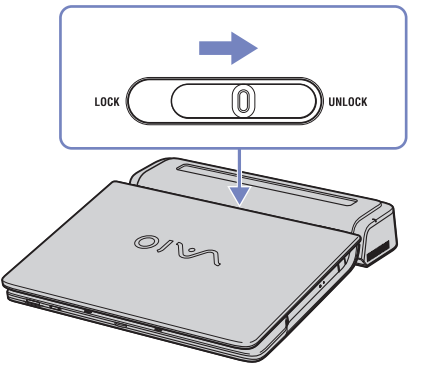

**3**Lyft bort datorn från dockningsstationen.

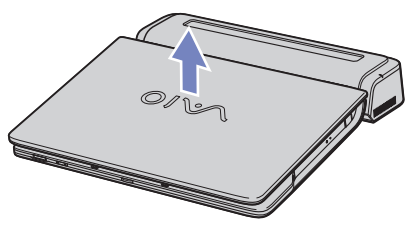

**4**Stäng luckan till dockningsstationens anslutning som sitter under datorn.

<span id="page-73-0"></span>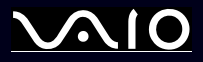

✍ Det är mycket viktigt att stänga luckan till dockningsstationens anslutning efter att datorn har kopplats loss från dockningsstationen. Om luckan lämnas öppen kan damm tränga in i datorn och skada den.

För att fullständigt bryta nätströmsanslutningen till dockningsstationen måste nätadaptern kopplas ur.

<span id="page-74-0"></span>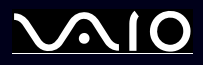

## *Ansluta en extern visningsenhet*

Du kan ansluta en extern visningsenhet till datorn. Du kan t.ex. använda din notebook tillsammans med en datorskärm eller projektor, en TV eller projektor.

✍ Stäng av datorn och kringutrustningen, och koppla ur nätadaptern och nätsladden innan du ansluter den externa visningsenheten.

Anslut nätsladden efter att alla andra kablar är anslutna.

Slå på kringutrustningen, och slå därefter på datorn.

Anslutna externa visningsenheter används som sekundära skärmar.

<span id="page-75-0"></span>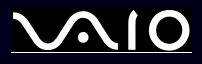

## *Ansluta en datorskärm*

Du kan ansluta en datorskärm antingen direkt till datorn eller via en dockningsstation.

Gör så här för att ansluta en datorskärm:

- **1** Vid anslutning av en VGA-monitor ska du ansluta skärmens kabel (1) (ingår ej) till porten för monitor/VGA (2)  $\Box$  på datorn eller dockningsstationen.
- **2** Vid anslutning av en TFT/DVI-skärm ska skärmkabeln (ingår ej) anslutas till porten för DVI-D på dockningsstationen.
- **3** Anslut vid behov ena änden av skärmens strömsladd (3) till skärmen, och den andra till ett nätuttag.
- ✍ **DVI-D** står för **Digital Visual Interface Digital**. Det är en 24-stifts DVI-anslutning som endast stödjer digitala videosignaler.

En **DVI-I**-anslutning (**Digital Visual Interface - Integrated**) stödjer digital video och analoga videosignaler. Den är försedd med 29 stift.

Det går inte att ansluta en DVI-I till VGA-kabel till en DVI-D-port!

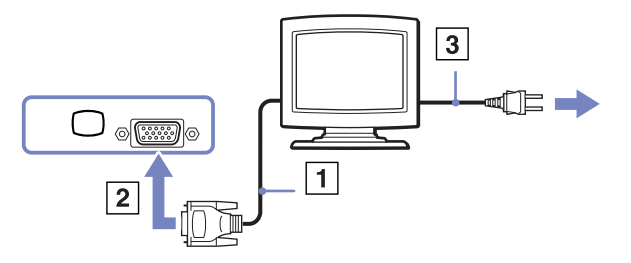

<span id="page-76-0"></span>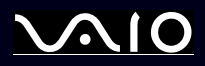

## *Ansluta en multimediaskärm för datorer*

Du kan ansluta datorn till en multimediaskärm för datorer som inkluderar inbyggda högtalare och en mikrofon.

Gör så här för att ansluta en multimediaskärm för datorer:

- **1** Anslut skärmkabeln (1) till bildskärms/ VGA-anslutningen (2) <sub>D</sub> på datorn.
- **2**Anslut högtalarkabeln (3) till anslutningsporten för hörlurar (4)  $\bigcap$  på datorn.

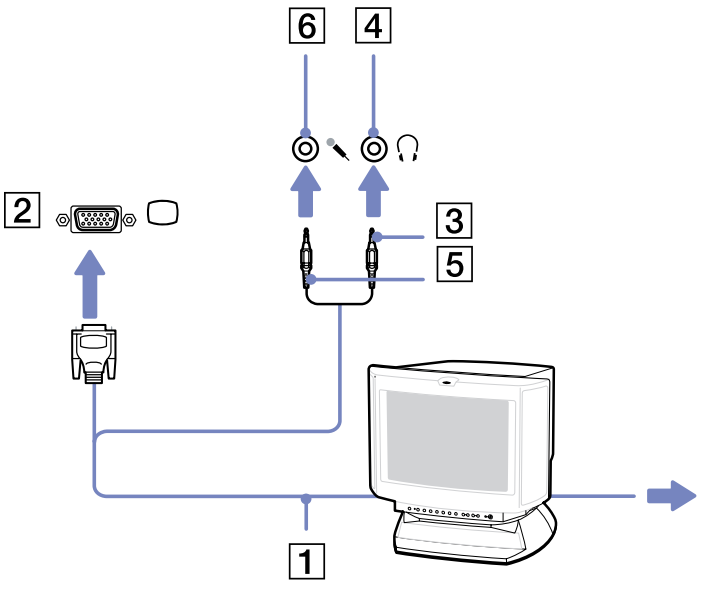

**3**Anslut mikrofonkabeln (5) till mikrofonanslutningen (6)  $\rightarrow$  på datorn.

<span id="page-77-0"></span>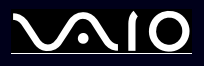

Det går att ansluta en TV till datorn eller till dockningsstationen (tillval).

Gör så här för att ansluta en TV till datorn:

- **1** Anslut ena änden av audio/video-kabeln (1) (tillval) till AV Outanslutningen (2) (gul) och den andra änden till TV-apparaten.
- **2**Anslut TV-apparatens nätsladd (3) till ett nätuttag.
- **3** Byt ingångskanal (input channel) på TV-apparaten till external input (extern signal).
- **4** Installera TV-konfigurationssystemet. Se **[Välja Dual Display-läge](#page-82-0)  [\(página](#page-82-0) 82)** för mer information.
- Se handboken som följde med kringutrustningen för ytterligare upplysningar om installation och användning.

Om du sätter i en DVD i DVD-ROM-enheten för att titta på video på TV-apparaten, kan det hända att tangentkombinationen**<Fn>**+**<F7>** inte kan användas för att växla mellan LCD-skärmen och TV-apparaten.

#### **Lösning**:

- 1. Mata ut DVD-skivan ur datorn.
- 2. Växla mellan LCD-skärmen och TV-skärmen med tangentkombinationen **<Fn>**+**<F7>** när du har matat ut DVD-skivan.

Bilden visas nu på både LCD-skärmen och TV-skärmen. Sätt i DVD-skivan igen för att starta DVD-programmet.

Om skärmupplösningen på datorn är mer än 1024 x 768 bildpunkter, går det inte att visa hela bilden på TV-apparaten. Det dolda området på TV-skärmen kan visas om du flyttar markören i datorn. Om du vill visa hela bilden måste du ändra skärmupplösningen på datorn till **1024 x 768** bildpunkter eller lägre.

Gör så här för att ansluta en TV till en dockningsstation:

**1**Anslut en dockningsstation till datorn, så som det beskrivs i **[Ansluta datorn till en dockningsstation \(página](#page-69-0) 69)**.

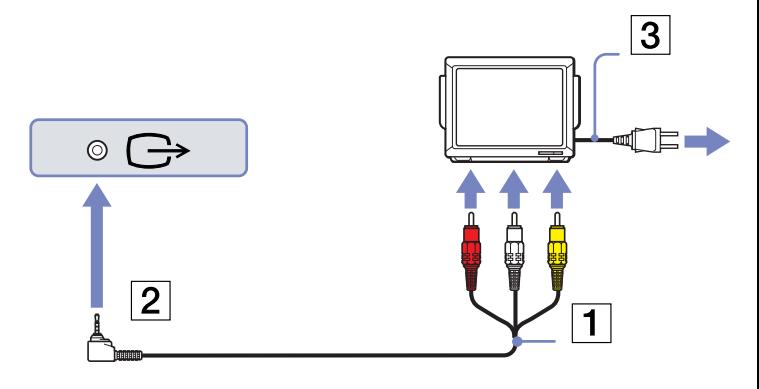

<span id="page-78-0"></span>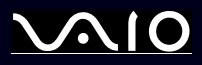

- **2** Anslut ena änden av audio/video-kabeln (1) (valfri) till anslutningarna Audio out (R - L) och Video out (2) på datorn, och den andra änden till anslutningarna Audio (R - L) och Video på TV-apparaten.
- **3** Anslut ena änden av S-Video-kabeln (3) (valfri) till anslutningen S-Video out (4) och den andra änden till S-Video-anslutningen på TV-apparaten.
- **4** Byt ingångskanal (input channel) på TV-apparaten till external input (extern signal).
- **5** Installera TV-konfigurationssystemet. Se **[Välja Dual](#page-82-0)  [Display-läge \(página](#page-82-0) 82)** för mer information.
- ✍ **Vilken kabel kan jag använda för att ansluta min VAIO utrustad med en Audio/Videoport till en TV?** Du måste använda en AV-kabel som har en minijack-anslutning i ena änden och 3 RCA-anslutningar (kallas också cinch) i andra änden. Till exempel **Sony VMC-20FR** som finns tillgänglig via direktförsäljning och hos olika återförsäljare. Vänligen notera att alla TVapparater har inte RCA in, om din TV-apparat inte har RCA in, behöver du en RCA till scartkabel (tillgänglig om din TV-apparat har Scart in). Om din VAIO har en S-videoport, kan du använda denna port som en alternativ anslutning. Vänligen se **Knowledge Bases** på webbsidan <www.vaio-link.com>.

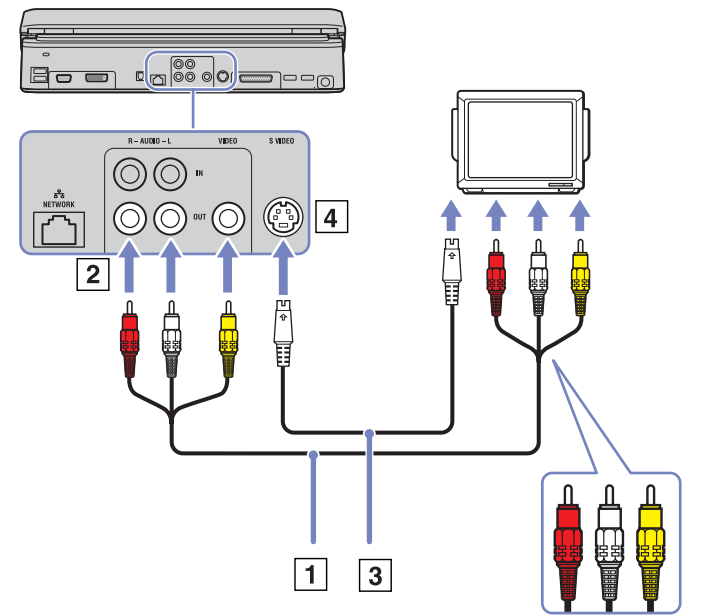

<span id="page-79-0"></span>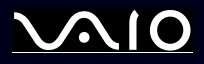

## *Ansluta en projektor*

Det går att ansluta en projektor (t.ex. Sony LCD-projektor) direkt till datorn eller via en dockningsstation.

Gör så här för att ansluta en projektor:

- **1**Anslut RGB-signalkabeln (1) till anslutningen bildskärm/VGA (2) som har symbolen  $\Box$ .
- **2**Anslut audiokabeln (3) (ingår ej) till anslutningsporten för hörlurar (4) med symbolen  $\bigcap$ .
- **3**Anslut RGB-signalkabeln och audiokabeln till motsvarande anslutningar i projektorn (5).
- **4**Anslut projektorns nätsladd (6) till ett nätuttag.

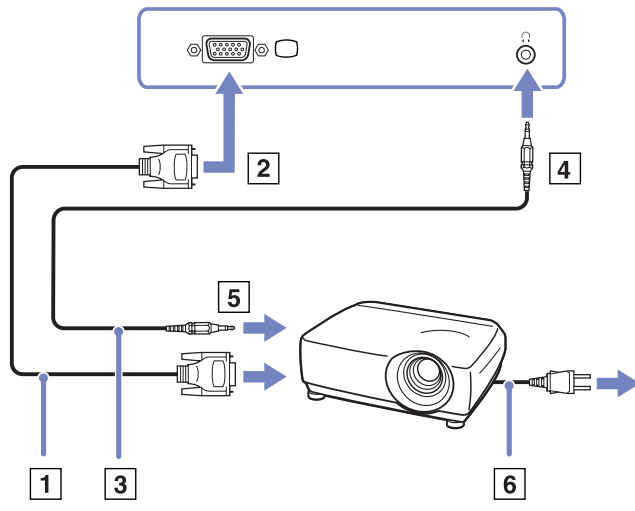

✍ I vissa situationer går det inte att visa bilden på datorns LCD-skärm samtidigt som på en extern skärm eller projektor. Med hjälp av tangentkombinationen **<Fn>**+**<F7>**, kan du växla mellan datorns LCD-skärm och den externa skärmen.

<span id="page-80-0"></span>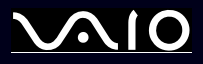

## <span id="page-80-1"></span>*Välja visningslägen*

Denna modell använder videostyrningen MOBILITY RADEON. Du kan välja vilken skärm som ska användas när datorn är ansluten till en extern skärm. När du har anslutit en extern skärm kan du växla mellan datorns LCD-skärm och den externa bildskärmen.Innan det går att välja skärm, måste datorn stängas av och den externa skärmen anslutas (FDP, platt bildskärm, eller vanlig bildskärm). Därefter startar du om datorn.

Gör så här för att välja en skärm:

- **1** Klicka på **Start** och välj **Control Panel**. Fönstret **Control Panel** visas.
- **2** Klicka på **Appearance and Themes** och välj därefter **Display**. Nu visas dialogrutan **Display Properties**.
- **3**Klicka på fliken **Settings**.
- **4** Klicka på knappen **Advanced**. Dialogrutan **Sony Notebook LCD and MOBILITY RADEON Properties** visas.
- **5** Klicka på fliken **Displays**. Välj någon av ikonerna **Monitor, Panel** eller **FDP**.
- **6**Klicka på **Apply** och därefter på **OK**.
- ✍ Beroende på datorskärmarnas eller projektorernas typ, kanske det inte går att visa datorns LCD-skärm och en extern skärm eller projektor på samma gång. Slå på all kringutrustning innan du startar datorn.

<span id="page-81-0"></span>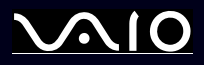

*81*[n](#page-80-0)

 $\blacktriangleright$ 

## *Använda funktionen Dual Display*

Funktionen Dual Display (tvåskärmsvisning) gör att du kan dela upp Skrivbordet över olika skärmar. Exempel: Om en extern bildskärm ansluts till bildskärmsanslutningen, kan LCD-skärmen och den externa skärmen tillsammans fungera som ett enda **Skrivbord** 

Du kan flytta markören från en bildskärm till den andra. På så sätt kan du dra objekt, som ett öppet programfönster eller ett verktygsfält, från en skärm till en annan.

Denna konfiguration med ett enda Skrivbord fördelat på olika skärmar, kallas virtual desktop (virtuellt skrivbord).

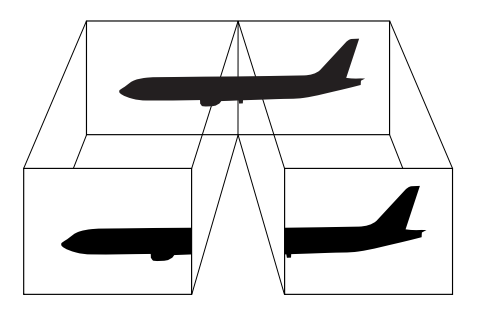

✍Det är möjligt att maskinvaran i din bildskärm eller TV inte stöder funktionen Dual Display.

Vissa program är inte kompatibla med inställningarna för Dual Display.

Tillse att datorn inte går in i **Standby** eller **Hibernate**-läge när du arbetar i Dual Display-läge, annars kanske inte datorn kan återgå till **Normal**-läge.

Om du väljer olika färger på varje skärm, dela då inte ett enda fönster mellan två skärmar, eftersom det då kan uppstå fel i programvaran.

Ställ in färre färger eller en lägre upplösning på varje skärm.

<span id="page-82-1"></span>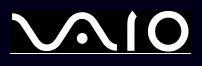

## <span id="page-82-0"></span>*Välja Dual Display-läge*

Gör så här för att välja Dual Display-läge:

- **1**Klicka på knappen **Start** i aktivitetsfältet i **Windows**.
- **2**Klicka på **Control Panel** och sedan **Appearance and Themes.**
- **3**Klicka på ikonen **Display** och sedan på fliken **Settings**.
- **4**Klicka på visningsenheten som är märkt **2** och markera kryssrutan **Extend my Windows desktop onto this monitor**.
- **5**Klicka på **Apply** och därefter på **OK**.
- ✍Det är möjligt att maskinvaran i din bildskärm eller TV inte stödjer funktionen Dual Display.

## *Ställa in färger och upplösning för varje visningsenhet*

Det går att ställa in färger och upplösning för varje visningsenhet som utgör en del av ett virtuellt skrivbord.

Gör så här för att ställa in färger och upplösning för varje visningsenhet:

- **1**Klicka på knappen **Start** i aktivitetsfältet i **Windows**.
- **2**Klicka på **Control Panel** och sedan **Appearance and Themes.**
- **3**Klicka på ikonen **Display** och sedan på fliken **Settings**.
- **4**Klicka på den visningsenhet som du vill ändra (1 eller 2): visa färger eller upplösning.
- **5**Välj ett alternativ från listan **Color quality** för att ändra färger.
- **6**Använd skjutreglaget i fönstret **Screen resolution** för att ändra upplösningen.
- **7**Klicka på **Apply** och därefter på **OK**.

<span id="page-83-0"></span>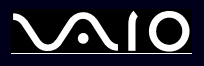

### *Anpassa det virtuella skrivbordet*

Det går att anpassa Dual Display-läget genom att ändra läget mellan de två bildskärmar som tillsammans utgör det virtuella skrivbordet.

Gör så här för att anpassa Dual Display-läget:

- **1**Klicka på knappen **Start** i aktivitetsfältet i **Windows**.
- **2**Klicka på **Control Panel** och sedan **Appearance and Themes**.
- **3**Klicka på ikonen **Display** och sedan på fliken **Settings**.
- **4** Dra i ikonerna som representerar skärmarna, så att de stämmer överens med de verkliga skärmarnas läge. De två bildskärmsikonerna måste sitta ihop för att kunna bilda ett virtuellt skrivbord.
- **5**Klicka på **Apply** och därefter på **OK**.

## *Stänga av funktionen Dual Display*

Gör så här för att avaktivera funktionen Dual Display:

- **1**Klicka på knappen **Start** i aktivitetsfältet i **Windows**.
- **2**Klicka på **Control Panel** och sedan **Appearance and Themes**.
- **3**Klicka på ikonen **Display** och sedan på fliken **Settings**.
- **4** Klicka på visningsenhet 2 och avmarkera alternativet **Extend my Windows desktop onto this monitor**. Detta kommer att stänga av funktionen Dual Display.
- ✍ Anvisningar om hur man växlar från primär (Primary) till sekundär (Secondary) bildskärm finns i avsnittet **[Välja visningslägen \(página](#page-80-1) 80)**.

<span id="page-84-0"></span>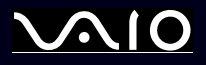

## *Ansluta externa högtalare*

Du kan förbättra din dators ljudkvalitet genom att ansluta externa högtalare. Din notebook levereras med en uppsättning externa högtalare, beroende på modell\*. Om din notebook inte levereras med externa högtalare, kan du alltid ansluta andra externa högtalare.

Gör så här för att ansluta de externa högtalare som levererades med din notebook:

- **1**Anslut högtalarkablarna till högtalarportarna på dockningsstationen.
- **2**Anslut USB-kabeln, som sitter på en av högtalarna, till en av de fyra USB-portarna  $\dot{V}$  på dockningsstationen.
- **3**Anslut volymkabeln, som sitter på den andra högtalaren, till volymporten på dockningsstationen.
- **4**Skruva ner volymen på högtalarna innan du slår på dem.

Gör så här för att ansluta andra externa högtalare:

- **1**Anslut högtalarkabeln (1) till datorns anslutningsport för hörlurar (2).
- **2**Anslut den andra änden av högtalarkabeln till den externa högtalaren (3).
- **3**Skruva ner volymen på högtalarna innan du slår på dem.

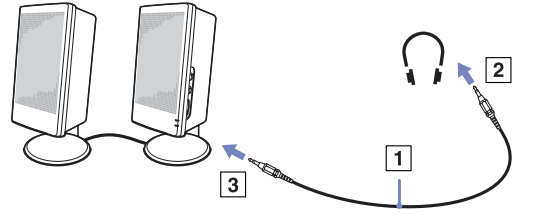

✍Kontrollera att högtalarna är avsedda för att användas med datorer.

Lägg inte disketter på högtalarna, magnetfältet runt högtalarna kan skada informationen på disketterna.

∗ Läs det tryckta dokumentet **Specifications** för ytterligare information.

<span id="page-85-0"></span>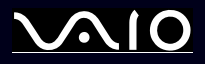

### *Felsökning för ljud*

Kontrollera det tryckta dokumentet **Guide to Troubleshooting and Recovering your VAIO System** och webbplatsen VAIO-Link ([www.vaio-link.com\)](http://www.vaio-link.com) om du har problem med ljudet.

## *Ansluta en extern mikrofon*

Om du behöver använda en enhet för ingående ljudsignaler, till exempel för att röstchatta över internet, måste du ansluta en extern mikrofon.

Gör så här för att ansluta en extern mikrofon:

Anslut mikrofonkabeln (1) till mikrofonanslutningen (2) som har symbolen  $\searrow$ .

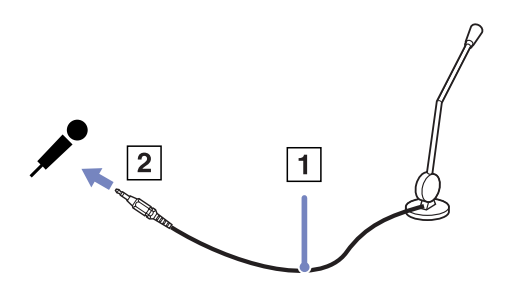

✍Kontrollera att mikrofonen är avsedd för att användas med datorer.

<span id="page-86-0"></span>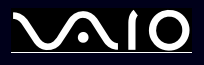

## *Ansluta en USB-enhet*

Det går att ansluta USB-enheter (till exempel mus, diskettenhet, tangentbord, skrivare) till datorn.

USB-enheter är s.k. hot plug and play-enheter. Detta innebär att du inte behöver stänga av datorn innan du ansluter dessa enheter, om inte annat anges i de bruksanvisningar som följer med respektive enhet.

Ibland måste programvaran för USB-enheten installeras innan du kan ansluta enheten. Om du inte följer de procedurer som rekommenderas, kanske enheten inte fungerar. Läs bruksanvisningen som följer med USB-enheten för ytterligare information.

När du spelar en DVD-skiva (video eller ljud) och vill ta bort en USB-enhet, t.ex. USB-kompatibla högtalare, är det viktigt att du stoppar DVD-skivan först. Det kan uppstå fel om man tar bort en USB-kompatibel enhet under uppspelning av en DVD-skiva (video eller ljud).

Tänk på följande för att förhindra att din dator och/eller dina USB-enheter skadas:

- ❑Utsätt inte USB-anslutningarna för stötar eller tvång när du flyttar datorn med USB-enheter anslutna.
- ❑Placera inte datorn i en bag eller datorväska när USB-enheter är anslutna.
- ❑**[Ansluta en USB-mus \(página](#page-87-1) 87)**
- ❑**[Ansluta en diskettenhet med USB-anslutning \(página](#page-88-0) 88)**

<span id="page-87-0"></span>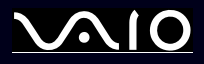

### <span id="page-87-1"></span>*Ansluta en USB-mus*

Gör så här för att ansluta en USB-mus:

- **1**Välj önskad USB-port (1).
- **2** Anslut USB-musens kabel (2) till USB-porten. Nu kan du använda din USB-mus (3).

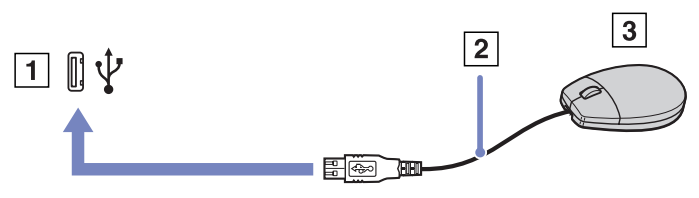

Eftersom VAIO:s drivrutin för USB-mus är förinstallerad i datorn, är allt du behöver göra att ansluta USB-musens kabel till USB-porten, och sedan är det bara att börja jobba.

<span id="page-88-1"></span>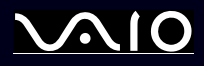

## <span id="page-88-0"></span>*Ansluta en diskettenhet med USB-anslutning*

En USB-diskettenhet finns att köpa som tillvalsutrustning för anslutning till datorn.

Gör så här för att ansluta en USB-diskettenhet:

- **1**Välj önskad USB-port.
- **2** Anslut diskettenhetens USB-kabel till USB-porten. Kontrollera att VAIO-logotypen på diskettenheten är vänd uppåt. Din USB-diskettenhet är nu färdig att användas.

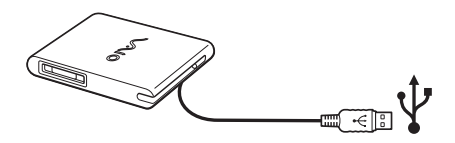

✍ Utsätt inte USB-anslutningen för tvång vid användande av USB-diskettenhet. Detta kan leda till att fel uppstår.

Gör så här för att koppla ur en USB-diskettenhet:

- ❑ Om datorn är på, väntar du först tills diskettenhetens lysdiodsindikator har slocknat, och kopplar därefter ur USB-kabeln. Om diskettenheten inte kopplas ur på rätt sätt kan systemet krascha, och du riskerar att förlora data som inte sparats.
- ❑Om datorn är avstängd kan du koppla ur USB-kabeln direkt från datorn.

<span id="page-89-0"></span>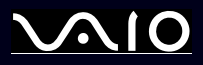

### *Sätta i en diskett*

Gör så här för att sätta i en diskett:

- **1**Fatta disketten (1) med etikettsidan vänd uppåt.
- **2**Tryck försiktigt in disketten i diskettenheten (2) tills den kommer på plats med ett klick.

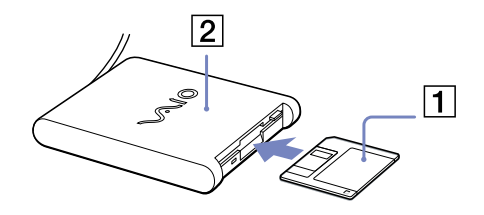

### *Ta ut en diskett*

Gör så här för att ta ut en diskett:

När du har använt disketten färdigt väntar du tills lysdiodsindikatorn (1) slocknar, och trycker därefter på utmatningsknappen (2) för att ta ut disketten.

- ✍ Kontrollera noga att lysdiodsindikatorn inte lyser innan du trycker på utmatningsknappen. Om disketten inte matas ut när du trycker på knappen ska du koppla ur diskettenheten från datorn.
- **!**Tryck inte på utmatningsknappen när lysdiodsindikatorn lyser. Disketten kan skadas.

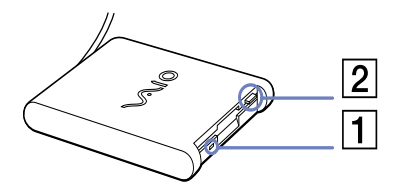

<span id="page-90-0"></span>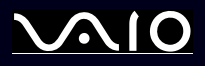

## *Felsökning för disketter*

Kontrollera det tryckta dokumentet **Guide to Troubleshooting and Recovering your VAIO System** och webbplatsen VAIO-Link ([www.vaio-link.com\)](http://www.vaio-link.com) om du har problem med diskettenheten.

*Diskettenheten PCGA-UFD5/A (USB) (tillvalsutrustning) får inte enhetsbeteckningen A i systemet*

Gör så här för att tilldela enhetsbeteckning A till diskettenheten UFD5/A :

- **1**Slå på strömmen till systemet och anslut UFD5/A.
- **2**Välj **Control Panel** från **Start**-menyn.
- **3**Dubbelklicka på **System**.
- **4**Välj fliken **Hardware** och klicka därefter på **Device Manager**.
- **5**Välj **Universal Serial Bus controllers** och därefter **Y-E Data USB Floppy**.
- **6**På menyn **Action** klickar du på menyn **Uninstall**.
- **7**Klicka på **OK** några gånger, tills meddelandet **Confirmation of deletion of device** visas.
- **8** Välj **Scan for hardware changes** från **Action**-menyn. UFD5/A känns nu igen som enhet A.

<span id="page-91-0"></span>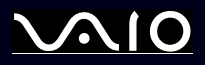

## *Ansluta en skrivare*

Det går att ansluta en Windowskompatibel skrivare till datorn för att skriva ut dokument.

## *Ansluta en skrivare via USB-porten*

Det går att ansluta en USB-skrivare som är kompatibel med din version av Windows till datorn.

Gör så här för att ansluta en skrivare till datorns USB-port:

- **1** Koppla in en USB-skrivarkabel (1) till en av datorns USB-portar (2). USB-portarna på din dator är försedda med symbolen  $\Psi$  för att kunna identifieras.
- **2**Anslut skrivarens nätsladd till ett nätuttag (3).

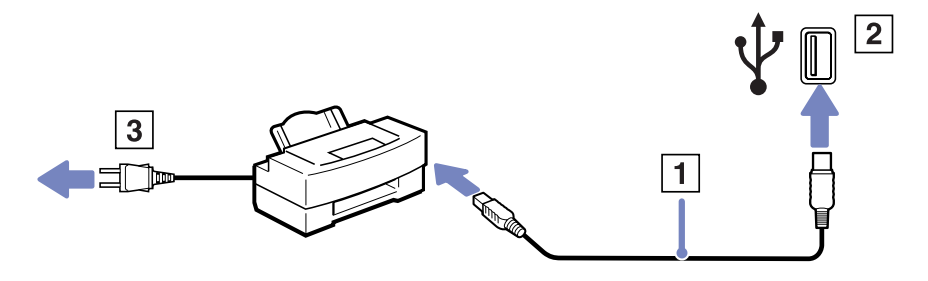

<span id="page-92-0"></span>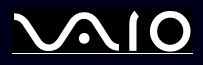

### *Ansluta en skrivare till skrivarporten*

Gör så här för att ansluta en skrivare till datorns skrivarport:

- **1**Anslut skrivarkabeln (1) som levererades med skrivaren till skrivarporten (2) med symbolen  $\mathbb{B}_1$ .
- **2**Anslut skrivarens nätsladd (3) till ett nätuttag.

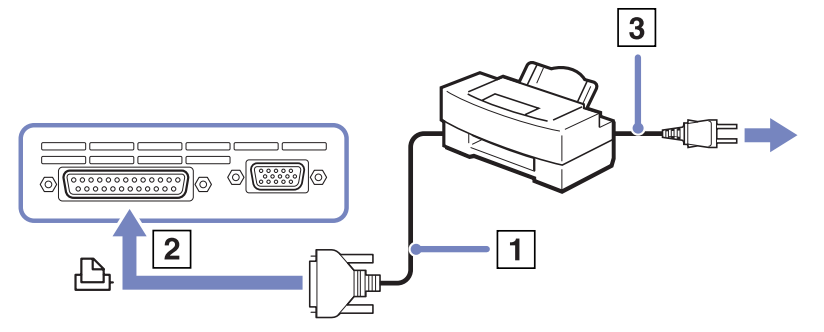

<sup>✍</sup>Stäng av datorn och skrivaren, och koppla ur nätadaptern och nätsladden innan du ansluter skrivaren.

Kontrollera det tryckta dokumentet **Guide to Troubleshooting and Recovering your VAIO System**, den dokumentation som medföljde skrivaren och webbplatsen VAIOLink ([www.vaio-link.com\)](http://www.vaio-link.com) om du har problem med att skriva ut.

<span id="page-93-0"></span>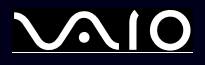

## *Ansluta en i.LINK-enhet*

Datorn innehåller en i-LINK (IEEE1395)-port, som du kan använda för att ansluta till en i.LINK-enhet som en digital videokamera, eller för att ansluta två bärbara VAIO-datorer till varandra för att kopiera, radera eller redigera filer.

i.LINK-porten på din dator fungerar inte som strömkälla för externa enheter som normalt drivs via i.LINK-portar.

i.LINK-porten har stöd för överföringshastigheter upp till 400 Mbps, men den faktiska överföringshastigheten beror på den externa enhetens överföringshastighet.

Tillgången på olika i.LINK-funktioner varierar beroende på vilka program du använder. Se programvarans medföljande dokumentation för ytterligare information.

Några exempel på i.LINK-kablar som är kompatibla med din VAIO har följande beställningsnummer:

VMC-IL4415A (1,5 meter lång kabel med en fyrstiftskontakt i varje ände), VMC-IL4408Series (en 0,8 meter lång kabel med en fyrstiftskontakt i varie ände).

- ❑**[Ansluta en digitalvideokamera \(página](#page-94-1) 94)**
- ❑**[Koppla samman två VAIO notebook-datorer \(página](#page-94-2) 94)**
- ✍ Det går inte att till fullo garantera, att i.LINK-förbindelser med andra kompatibla enheter fungerar.

i.LINK-förbindelsen skiljer sig nämligen åt beroende på programvara, operativsystem och de i.LINK-kompatibla enheter som används. Se programvarans medföljande dokumentation för ytterligare information.

Om du vill ansluta en i.LINK-kompatibel enhet för PC till din dator (t.ex. hårddisk, CD-RW-enhet), ska du först kontrollera att enheten är kompatibel med operativsystemet ifråga, och att anslutningen uppfyller de arbetsvillkor som rekommenderas i den medföljande dokumentationen.

<span id="page-94-0"></span>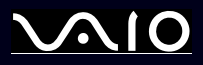

## <span id="page-94-1"></span>*Ansluta en digitalvideokamera*

Gör så här för att ansluta en digitalvideokamera:

- **1** Koppla in ena änden av i.LINK-kabeln (1) till i.LINK-porten (2) i datorn, och anslut den andra änden till anslutningen DV Out (3) på den digitala videokameran.
- **2**Starta programmet DVgate Plus.
- ✍ De anslutningsportar som är märkta **DV Out**, **DV In/Out** eller **i.LINK** på digitala videokameror från Sony, är i.LINKkompatibla.

Digitalvideokameran från Sony utgör endast ett exempel - det är möjligt att din digitala videokamera måste anslutas på ett annat sätt.

Om din digitala videokamera är utrustad med ett fack för en Memory Stick, kan du kopiera bilder från kameran till datorn med hjälp av en Memory Stick. Du behöver bara kopiera bilderna till Memory Stick, och sedan placera Memory Stick i en PC-kortsadapter för att ansluta den till datorn.

Det går inte att komma åt bilder som lagrats på en Memory Stick när du använder en i.LINK-anslutning.

## <span id="page-94-2"></span>*Koppla samman två VAIO notebook-datorer*

Det går att kopiera, redigera eller radera filer på en annan VAIO-dator från din egen dator med hjälp av en i.LINK-kabel (tillvalsutrustning).

Det går även att skriva ut dokument på en skrivare som är ansluten till en annan VAIO-dator.

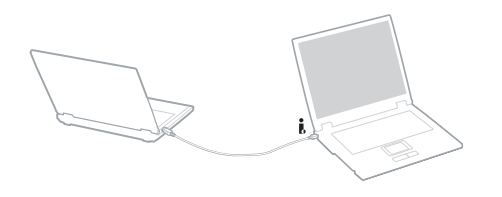

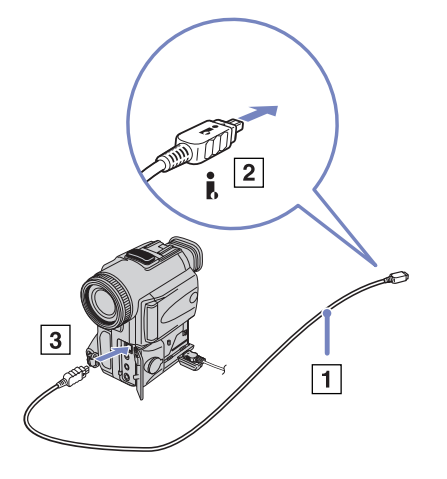

<span id="page-95-0"></span>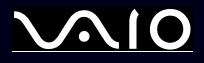

### *Felsökning för i.LINK-enheter*

Kontrollera det tryckta dokumentet **Guide to Troubleshooting and Recovering your VAIO System**, den dokumentation som medföljde enheten och webbplatsen VAIO-Link [\(www.vaio-link.com\)](http://www.vaio-link.com) om du har problem med i.LINK-enheten.

<span id="page-96-0"></span>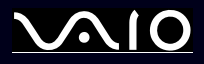

# *Ansluta till nätverk (LAN)*

Du kan ansluta datorn till nätverk av typen 10BASE-T/100BASE-TX och 1000BASE-T\* via en nätverkskabel av Ethernet-typ. Kontakta nätverksadministratören angående detaljer för inställningar och apparater som krävs för att ansluta till nätverket.

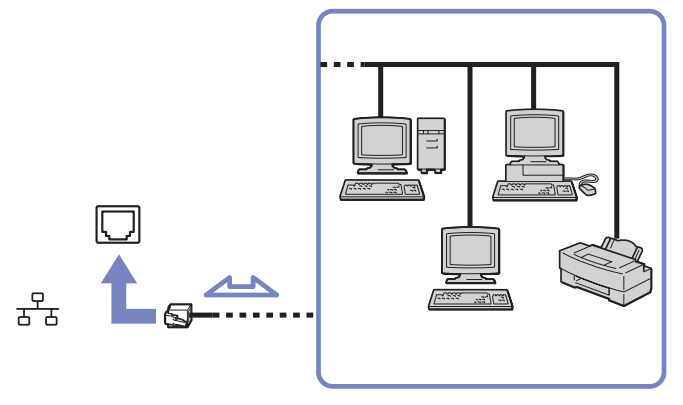

\* Beroende på modell.

✍ Standardinställningarna gör det möjligt att ansluta datorn till nätverket.

Om huvudenheten är dockad går det endast att använda Ethernet-nätverksporten på dockningsstationen.

Ytterligare information om hur du går till väga för att ansluta datorn till nätverket hittar du i avsnittet Hardware troubleshooting på [www.vaio-link.com](http://www.vaio-link.com).

Telefonlinjer kan inte anslutas till NETWORK (LAN)-anslutningen på din dator. Om dessa kontakter ansluts till nedanstående telefonlinjer kan stark elektrisk ström till kontakterna orsaka skada, överhettning eller brand.

- Telefonlinjer i hemmet (interntelefon med högtalarfunktion) eller för företagsanvändning (företagstelefoner med flera linjer)
- Nätverkslinjer som 10BASE-T och 100BASE-TX;
- Allmän telefonabonnemangslinje;
- PBX (företagstelefonväxel);
- Andra linjer än de som nämns ovan.
- Koppla inte in telefonkabeln till din dators nätverksport.

<span id="page-97-0"></span>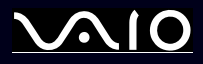

#### **Maskinvaruguide** *Uppgradera din VAIO-dator*

# *Uppgradera din VAIO-dator*

Datorn och dess minnesmoduler är utrustade med högprecisionskomponenter och elektroniska kontakter. Följande anvisningar rekommenderas för att garantin inte ska ogiltigförklaras på grund av felaktigt handhavande:

- ❑Kontakta återförsäljare då du vill installera en ny minnesmodul.
- ❑Installera den inte själv om du inte är väl bekant med hur det går till att uppgradera minnet i datorer.
- ❑Rör inte vid kontakterna, och öppna inte minnespanelen.
- ❑Kontakta VAIO-Link om du behöver hjälp.

<span id="page-98-0"></span>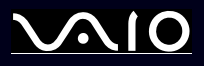

*98*[n](#page-97-0)

 $\blacktriangleright$ 

## *Sätta i och ta bort minne\**

Du kanske kommer att vilja byta eller lägga till minnesmoduler för att öka din dators prestanda i framtiden. Genom att installera valfria minnesmoduler kan du utöka minnet. Antalet tillgängliga fack varierar beroende på hur din dator är konfigurerad.

Vissa modeller har ett tomt expansionsfack för att underlätta tillägg av extra minne. Läs bladet **Specifications** för mer information.

Var försiktig när du byter minne. Misstag vid installationen eller borttagandet av minnesmodulen kan orsaka fel.

Elektrostatiska urladdningar kan skada elektroniken. Följ dessa anvisningar och se till att följande villkor är uppfyllda innan du rör vid ett extraminne:

- ❑Hantera minnesmodulen varsamt.
- ❑ De procedurer som beskrivs i detta dokument förutsätter god erfarenhet och kunskap om den allmänna terminologin som hör samman med persondatorer, samt med de säkerhetsprinciper, myndighetsbestämmelser och normer som måste följas och uppfyllas vid användning och modifiering av elektronisk utrustning.
- $\Box$  Koppla ur datorn från strömkällan (batteriet eller nätadaptern) och från eventuella andra anslutningar (telekommunikation, nätverk eller modem) innan du öppnar datorn. Underlåtenhet att göra detta kan medföra skador på personer och utrustning.
- ❑ Statisk elektricitet (även känt under förkortningen ESD - elektrostatiska urladdningar) kan skada minnesmodulerna och andra komponenter. Minnesmoduler ska endast installeras vid en ESD-säker arbetsplats. Om sådan plats inte finns tillgänglig - arbeta då inte på heltäckningsmatta, och handha inga material som alstrar eller bär statisk elektricitet (t.ex. cellofanomslag). Se till att du är jordad, genom att upprätthålla kontakt med en omålad metallyta på chassit, under hela proceduren.
- ❑Öppna inte minnesmodulens förpackning innan du är klar för att byta modulen. Förpackningen skyddar modulen mot ESD.
- **!**Använd den speciella påse som levereras med minnesmodulen, eller slå in modulen i aluminiumfolie för att skydda den mot elektrostatiska urladdningar.
- **!** Om vätska eller främmande ämnen tillåts tränga in i minnesfacken, eller i andra interna komponenter i datorn, kommer skador att uppstå, och eventuella reparationer omfattas inte av garantin.
- Minnesmodulen får inte placeras på platser där den utsätts för:
	- Värmekällor, t.ex. element eller ventilationskanaler,
	- Direkt solljus,

<span id="page-99-0"></span>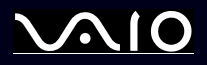

- Stora mängder damm,
- Mekaniska vibrationer eller stötar,
- Starka magneter eller högtalare som inte är försedda med magnetskydd,
- En omgivningstemperatur högre än +35 °C eller lägre än +5 °C,
- Hög luftfuktighet.
- **!**Hantera minnesmodulen varsamt. Rör inte kanterna på komponenterna och kretskortet inuti datorn, för att förhindra att du skadar händer och fingrar.

<span id="page-100-0"></span>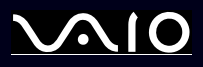

### *Ta ur och sätta i minnesmoduler*

Det finns ett minnesfack under notebooken och ett under tangentbordet.

Gör så här för att byta eller lägga till en minnesmodul:

- **1**Stäng av datorn och koppla ur all kringutrustning.
- **2**Koppla ur nätsladden från datorn och ta bort batteriet.
- **3**Vänta tills datorn har svalnat.
- **4**Skruva loss mittenskruven på datorns undersida.

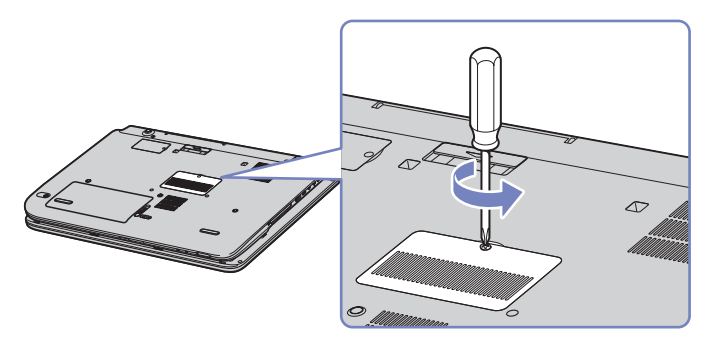

- **5** Ta bort minnesmodulen:
	- $\Box$  Dra flikarna i pilarnas riktning (1). Minnesmodulen är nu lossad.

<span id="page-101-0"></span>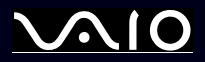

### **Maskinvaruguide** *Uppgradera din VAIO-dator*

- $\Box$ Dra minnesmodulen i samma riktning som pilen (2).
- **6**Skruva loss de 2 skruvarna bredvid minnesfacket.

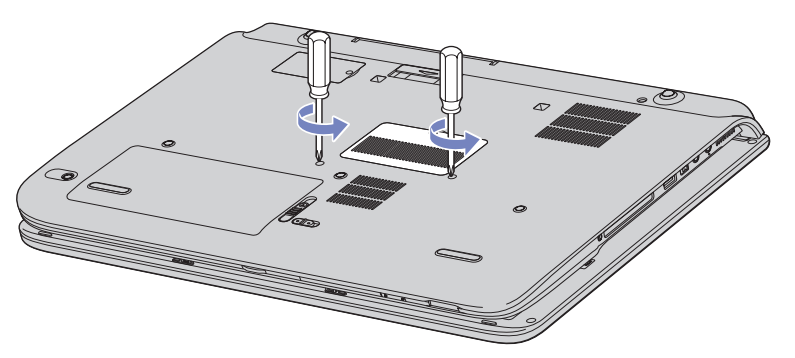

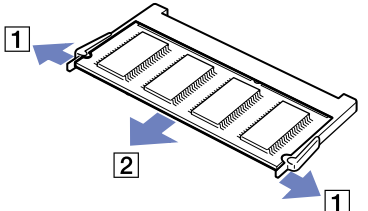

**7**Vänd på datorn och fäll upp locket med skärmen.

<span id="page-102-0"></span>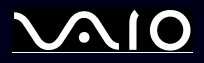

### **Maskinvaruguide** *Uppgradera din VAIO-dator*

**8**För in ett spetsigt föremål (till exempel en skruvmejsel med fin spets) mellan de tangenter som visas på bilden (1) och tryck

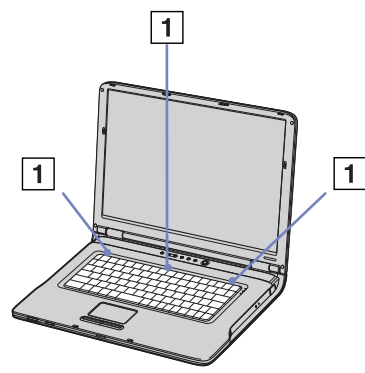

försiktigt uppåt.

**9** Lyft tangentbordet bort från LCD-skärmen, och vänd det försiktigt över pekplattan. Var försiktig när du lyfter tangentbordet så att inte kabeln (1) lossnar.

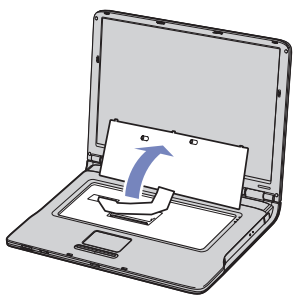

- **10** Rör vid ett metallföremål, till exempel vid portpanelen baktill på datorn, för att ladda ur din egen statiska elektricitet.
- **11**Ta bort minnesmodulen:

<span id="page-103-0"></span>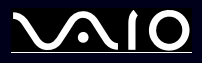

 $\Box$  Dra flikarna i pilarnas riktning (1). Minnesmodulen är nu lossad.

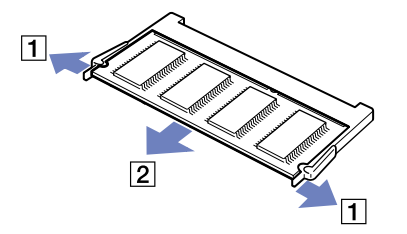

- ❑Dra minnesmodulen i samma riktning som pilen (2).
- **12** Ta fram den nya minnesmodulen ur förpackningen.
- **13** Sätt i minnesmodulen. Var noga med att undvika att röra vid andra komponenter på moderkortet.
	- ❑För in minnesmodulen i kontakten.

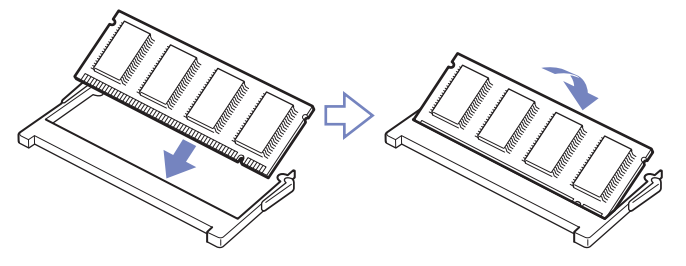

<span id="page-104-0"></span>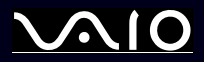

❑Sätt tillbaka kontakterna med ett snäpp när minnesmodulen sitter på sin plats.

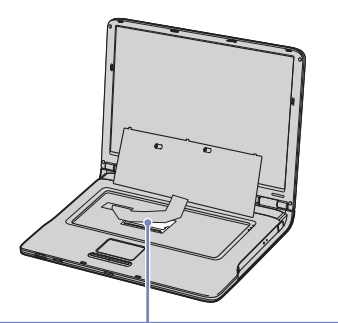

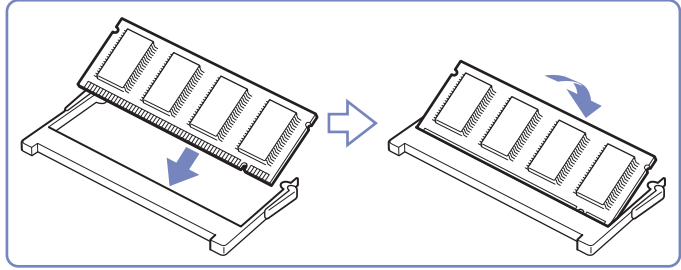

<span id="page-105-0"></span>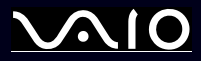

[n](#page-104-0)

 $\blacktriangleright$ 

**14** Vik försiktigt tillbaka tangentbordet och tryck fast det i datorn.

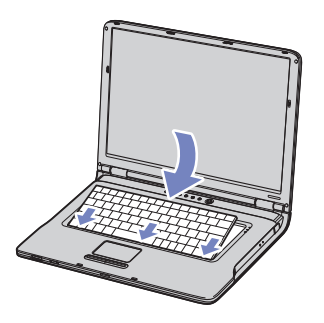

- **15** Stäng locket till datorn, och dra därefter åt skruvarna på datorns undersida.
- **16**Sätt tillbaka batteriet och slå på datorn.

<span id="page-106-0"></span>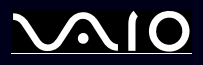

### *Kontrollera minneskapaciteten*

Gör så här för att kontrollera hur mycket minne du har:

- **1**Slå på datorn.
- **2** Gå till **Sony Notebook Setup** via **Start**-menyn. Dialogrutan **Sony Notebook Setup** visas.
- **3** Under fliken **About this Computer** ser du hur mycket systemminne som finns. Om extraminnet inte syns upprepar du processen från början och startar därefter om datorn.

<span id="page-107-0"></span>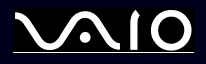

# *Skaffa hjälp*

Detta avsnitt beskriver hur du går till väga för att få hjälp och support om något går fel med datorn. Sony erbjuder flera supportalternativ för din dator.

# *Sonys supportalternativ*

Se avsnittet **[Dokumentation \(página](#page-10-0) 10)** för detaljerad information angående den tryckta och elektroniska dokumentationen som levereras med datorn, samt andra informationskällor.

# *Andra informationskällor*

- ❑Du kan även gå till **Start** > **Help and Support** för att få information om VAIO-support samt tips och tricks.
- ❑Använd de **hjälpfiler** som följer med respektive program för att få anvisningar om hur programmet används.
- ❑ **Webbplatsen VAIO-Link och e-Support:** besök webbplatsen VAIO-Link för felsökning om du har problem med din dator. Gå till: <www.vaio-link.com>.
- ❑ Besök Sonys andra webbplatser:
	- $\Box$ □ [www.club-vaio.com](http://www.club-vaio.com ) om du vill veta mer om VAIO och delta i den växande gemenskapen VAIO-användare.
	- ❑[www.sonystyle-europe.com](http://www.sonystyle-europe.com) för att göra internetinköp.
	- ❑[www.sony.net](http://www.sony.net) för andra produkter från Sony.
- ✍ Innan du kan använda internetfunktionerna som beskrivs här måste du upprätta en anslutning till internet.

# *e-Support*

## *Vad innebär e-Support?*

Har du letat i bruksanvisningarna och på webbplatsen ([www.vaio-link.com\)](http://www.vaio-link.com) men inte hittat svaret på din fråga eller lösningen på ditt problem? Då är e-Support den perfekta lösningen!
<span id="page-108-0"></span>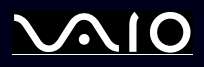

### **Maskinvaruguide** *Skaffa hjälp*

På vår interaktiva webbplats e-Support Web Portal kan du ställa alla de frågor du har om din VAIO, och få svar från vår duktiga supportpersonal.

Varje fråga du ställer får ett unikt "case number" för att underlätta kommunikationen mellan dig och supportteamet.

### *Vem får använda e-Support?*

Alla registrerade VAIO-kunder har obegränsad tillgång till VAIO-Links e-Support Web Portal.

## *Hur kommer jag åt e-Support-portalen?*

När du registrerar din VAIO på webbplatsen för Club-VAIO ([www.club-vaio.com\)](www.club-vaio.com), får du automatiskt några timmar senare, ett epostmeddelande med länken till e-Support Web Portal, ditt kundnummer (Customer ID) och grundläggande upplysningar.

Klicka helt enkelt på länken i e-postmeddelandet för att aktivera ditt konto.

Du kan nu ställa din första fråga!

Det går att komma åt e-Support Web Portal från vilken dator som helst som är internetansluten.

En komplett hjälpfil finns tillgänglig på e-Support Web Portal, med vilken du får hjälp att använda vår tjänst e-Support.

# *Kan jag ställa frågorna på mitt eget språk?*

Eftersom du kontaktar vårt e-Supportteam genom en portal som ansluter dig direkt till vår centrala databas, kan e-Support endast acceptera och hantera frågor som skrivits på engelska.

## *Kan jag ställa mina frågor när som helst?*

Ja, det går bra att ställa frågor dygnet runt, men tänk på att vårt e-Supportteam bara kan behandla dina frågor från måndag till fredag, 08.00 - 18.00.

### *Kostar det något att använda e-Support?*

Nej, detta är en helt kostnadsfri tjänst som vi erbjuder samtliga registrerade VAIO-kunder!

<span id="page-109-0"></span>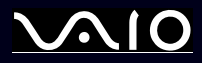

### **Maskinvaruguide** *Skaffa hjälp*

*Hur kan jag veta att e-Supportteamet har behandlat min fråga?*

Så fort frågan har börjat hanteras av e-Supportteamet får du ett e-postmeddelande om detta.

<span id="page-110-0"></span>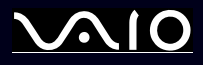

Detta avsnitt innehåller riktlinjer för säkerhet och försiktighetsåtgärder för att skydda datorn från potentiella skador. Om du behöver hjälp, kontakta VAIO-Link.

- ❑**[Hantering av hårddisken \(página](#page-111-1) 111)**
- ❑**[Hantering av LCD-skärmen \(página](#page-111-2) 111)**
- ❑**[Användning av strömkällan \(página](#page-112-0) 112)**
- ❑**[Hantering av datorn \(página](#page-112-1) 112)**
- ❑**[Hantering av disketter \(página](#page-114-0) 114)**
- ❑**[Hantering av](#page-114-1) skivor (página 114)**
- ❑**[Användning av batteriet \(página](#page-115-0) 115)**
- ❑**[Användning av hörlurar \(página](#page-115-1) 115)**
- ❑**[Hantering av Memory Sticks \(página](#page-116-0) 116)**

<span id="page-111-0"></span>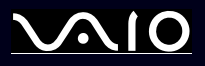

### **Maskinvaruguide** *Försiktighetsanvisningar*

# <span id="page-111-1"></span>*Hantering av hårddisken*

Hårddisken har stor lagringskapacitet, och läser och skriver data med hög hastighet. Dock kan den lätt skadas av mekaniska vibrationer, stötar och damm.

Trots att hårddisken har ett inbyggt säkerhetsskydd för att förebygga dataförlust på grund av mekaniska vibrationer, stötar eller damm, är det viktigt att datorn hanteras med försiktighet.

Följ dessa anvisningar för att undvika skador på hårddisken:

- ❑Utsätt inte datorn för plötsliga rörelser.
- ❑Håll datorn på avstånd från magnetfält.
- ❑Placera inte datorn på ställen där den kan utsättas för mekaniska vibrationer, eller där den står ostadigt.
- ❑Flytta inte på datorn när den är påslagen.
- ❑Stäng inte av eller starta om datorn när data skrivs till eller läses från hårddisken.
- ❑Använd inte datorn på platser där den är utsatt för kraftiga temperaturväxlingar.
- ❑Flytta inte på datorn när systemet är i **Standby**-läge.

✍Om hårddisken skadas går det inte att återfå förlorade data.

# <span id="page-111-2"></span>*Hantering av LCD-skärmen*

- ❑ Rikta inte LCD-skärmen mot solen, eftersom detta kan medföra skador på LCD-skärmen. Var försiktig när du använder datorn nära ett fönster.
- ❑Skrapa inte LCD-skärmen eller utsätt den för tryck. Detta kan göra att den inte fungerar.
- ❑ När datorn används vid låga temperaturer kan en restbild uppstå på skärmen. Detta är normalt. När datorn återfår normal temperatur kommer skärmen att uppföra sig normalt igen.
- ❑ En restbild kan uppstå på skärmen om samma bild visas under en längre tidsperiod. Restbilden försvinner efter ett litet tag. För att förhindra restbilder kan du använda skärmsläckare.

<span id="page-112-2"></span>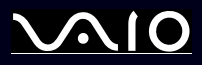

### **Maskinvaruguide** *Försiktighetsanvisningar*

- ❑Skärmen blir varm under drift. Detta är normalt och innebär inte att ett fel har uppstått.
- ❑ LCD-skärmen är tillverkad med högprecisionsteknologi. Det är dock möjligt att du upptäcker små svarta prickar och/eller ljusa prickar (röda blå eller gröna) som uppträder på skärmen. Detta är ett normalt resultat av tillverkningsprocessen och inte att fel har uppstått.
- ❑Undvik att gnugga LCD-skärmen eftersom den då kan skadas. Torka LCD-skärmen med en mjuk, torr trasa.

### <span id="page-112-0"></span>*Användning av strömkällan*

- ❑Se det tryckta dokumentet **Specifications** för att kontrollera energidetaljerna för din VAIO.
- ❑Dela inte nätuttag med annan strömkrävande utrustning som kopieringsmaskiner eller dokumentförstörare.
- $\Box$  Köp en dosa med flera uttag och skydd mot spänningstoppar. Med en sådan skyddar du datorn mot skador som uppstår på grund av plötsliga strömsprång, till exempel under åskväder.
- ❑Placera inga tunga föremål på nätsladden.
- ❑Fatta alltid kontaktdonet när du drar ut sladden ur nätuttaget. Dra aldrig i själva sladden.
- ❑Koppla ur datorn från vägguttaget om du inte tänker använda den under en längre period.
- ❑Försäkra dig om att det är lätt att komma åt nätuttaget.
- ❑Koppla ur nätadaptern från nätuttaget när den inte används.
- ❑Använd enbart den nätadapter som medföljer. Använd inte någon annan nätadapter.

## <span id="page-112-1"></span>*Hantering av datorn*

- ❑ Rengör chassit med en mjuk trasa, antingen torr eller lätt fuktad med en mild tvättlösning. Använd inte rengöringsverktyg med slipverkan, skurpulver eller lösningsmedel som exempelvis alkohol eller bensin, eftersom sådana kan skada ytskiktet på datorn.
- ❑ Om du råkar tappa ett fast föremål på datorn eller spilla vätska över den, ska den stängas av och kopplas ur från nätuttaget. Det är en god idé att låta kvalificerad servicepersonal ta en titt på datorn innan den används igen.
- ❑Tappa inte datorn, och placera inga tunga föremål på den.

<span id="page-113-0"></span>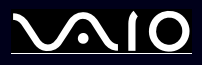

- ❑ Ställ inte datorn på platser där den utsätts för:
	- ❑Värmekällor, t.ex. element eller ventilationskanaler,
	- ❑Direkt solljus,
	- ❑Stora mängder damm,
	- ❑Fukt eller regn,
	- ❑Mekaniska vibrationer eller stötar,
	- ❑Starka magneter eller högtalare som inte är försedda med magnetskydd,
	- ❑En omgivningstemperatur som är högre än 35°C eller lägre än 5°C,
	- ❑Hög luftfuktighet.
- ❑ Placera ingen annan elektronisk utrustning i närheten av datorn. Datorns elektromagnetiska fält kan göra att utrustningen inte fungerar.
- $\Box$  Tillförsäkra god ventilation för att förebygga att datorn blir alltför het. Ställ inte datorn på porösa ytor som filtar eller mattor, eller i närheten av material som gardiner eller draperier, som kan blockera datorns luftintag.
- ❑ Datorn använder högfrekventa radiosignaler och kan orsaka störningar på radio- och TV-mottagning. Om detta inträffar så flyttar du bara datorn till passande avstånd från apparaten.
- ❑Använd endast kringutrustning och gränssnittskablar som uppfyller specifikationerna, annars kan problem uppstå.
- ❑Använd inte skadade anslutningskablar, ej heller sådana med skärmärken.
- ❑ Om datorn tas direkt från ett kallt ställe till ett varmt, kan kondens uppstå inne i datorn. Vänta i så fall minst en timme innan du slår på datorn. Om problem uppstår kopplar du ur strömmen till datorn och kontaktar VAIO-Link.
- ❑Koppla alltid ur nätkabeln innan du rengör datorn.
- ❑ Säkerhetskopiera dina data regelbundet eftersom de kan gå förlorade om datorn blir skadad. Från den medföljande skivan kan du återinstallera de flesta av de medföljande programmen (läs **Guide to Troubleshooting and Recovering your VAIO System**  för ytterligare information).

<span id="page-114-2"></span>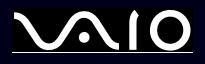

### <span id="page-114-0"></span>*Hantering av disketter*

- ❑Öppna inte slutaren manuellt, och rör aldrig vid diskettens yta.
- ❑Håll disketter på avstånd från magnetfält.
- ❑Håll disketter på avstånd från direkt solljus och andra värmekällor.
- $\Box$  Håll disketter på avstånd från vätska. Utsätt inte disketter för väta. Ta alltid ut disketten ur diskettenheten och förvara den i ett fodral när den inte används.
- ❑ Kontrollera att eventuella etiketter sitter fast ordentligt på disketten. Om kanten på en etikett har vikts upp, kan detta leda till att etiketten fastnar inuti diskettenheten och orsakar fel eller skador på disketten.

# <span id="page-114-1"></span>*Hantering av skivor*

- ❑Rör aldrig vid skivans yta.
- ❑Tappa inte skivan, och försök inte att böja den.
- ❑ Fingeravtryck och damm på skivans yta kan orsaka inläsningsfel. Håll alltid skivan i kanterna och hålet i mitten enligt illustrationen:

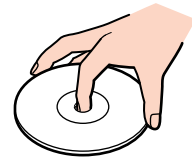

- ❑ För att skivan ska kunna hålla måste den hanteras på rätt sätt. Använd inga lösningsmedel (t.ex. bensin eller förtunningsmedel), andra rengöringsmedel eller antistatisk spray, eftersom de kan skada skivan.
- ❑Normal rengöring utförs genom att fatta skivan i kanterna och använda en mjuk trasa för att torka ytan från mitten och utåt.

<span id="page-115-2"></span>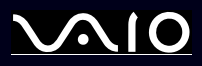

- ❑ Om skivan är hårt smutsad, fuktar du en mjuk trasa med vatten, vrider ur den ordentligt, och använder den sedan för att torka skivans yta från mitten och utåt. Använd en torr mjuk trasa för att torka bort eventuell kvarvarande fukt från skivan.
- ❑Sätt aldrig klisterlappar på skivorna. Detta gör skivorna obrukbara för all framtid.

## <span id="page-115-0"></span>*Användning av batteriet*

- ❑Lämna aldrig batteriet i temperaturer över 60°C, som till exempel i direkt solljus, eller i en bil som parkerats i solen.
- ❑Batteriets livslängd är kortare i kalla miljöer. Detta beror på att batteriet arbetar mindre effektivt vid lägre temperaturer.
- ❑Batterier ska laddas vide temperaturer mellan 10°C och 30°C. Lägre temperaturer kräver längre laddningstid.
- ❑När batteriet används eller laddas ur, uppstår hetta i batteriet. Detta är normalt och inget att oroa sig över.
- ❑Håll batteriet på avstånd från alla värmekällor.
- ❑Batteriet ska hållas torrt.
- ❑Öppna inte batteriet, och försök inte att ta isär det.
- ❑Batteriet ska inte utsättas för mekaniska stötar.
- ❑För att skydda batteriet från skador ska det tas ur datorn när den inte används under en längre period.
- ❑ Om batteriet fortfarande är dåligt laddat efter att det genomgått en full laddningscykel, kan det bero på att batteriets livslängd håller på att ta slut, och det måste då bytas.
- ❑Det är inte nödvändigt att ladda ur batteriet fullständigt innan det laddas upp igen.
- ❑Om batteriet inte har används på länge ska det laddas upp igen.

### <span id="page-115-1"></span>*Användning av hörlurar*

❑ **Trafiksäkerhet** – Använd inte hörlurar när du kör bil, cyklar, eller använder någon annan typ av motorfordon. Du orsakar då en trafikfara, och det är dessutom olagligt på vissa ställen. Det kan också vara farligt att spela hög musik när du går till fots, till exempel vid övergångsställen.

<span id="page-116-1"></span>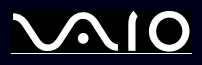

❑ **Förebygga hörselskador** – Undvik att lyssna i hörlurar med hög volym. Hörselexperterna varnar för att spela länge, högt och ofta. Om du upplever att det ringer i öronen ska du sänka volymen eller sluta använda lurarna.

## <span id="page-116-0"></span>*Hantering av Memory Sticks*

- ❑Rör inte vid kontakten på Memory Stick med fingrarna eller metallobjekt.
- ❑Använd enbart den etikett som medföljer Memory Stick.
- ❑Memory Stick får inte böjas, tappas eller utsättas för kraftiga stötar.
- ❑Försök inte att ta isär eller modifiera Memory Sticks.
- ❑Utsätt inte Memory Sticks för väta.
- ❑ Memory Sticks ska inte användas eller lagras på ställen där de utsätts för:
	- ❑Extremt höga temperaturer, som t.ex. i en bil som parkerats i solen,
	- ❑Direkt solljus,
	- ❑Hög luftfuktighet eller
	- ❑Frätande ämnen.
- ❑Använd förvaringsasken som medföljer Memory Stick.

<span id="page-117-0"></span>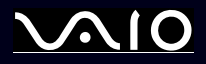

### **Maskinvaruguide** *Försiktighetsanvisningar*

## *Varumärken*

Sony, Battery Checker, Click to DVD, DVgate Plus, HotKey Utility, Keyboard Utility, Memory Stick Formatter, PictureGear Studio, Prepare your VAIO, SonicStage, SonicStage Mastering Studio, Sony Notebook Setup, VAIO Edit Components, VAIO Launcher, VAIO Media, VAIO Power Management, VAIO Power Management Viewer, VAIO System Information, VAIO Zone, Memory Stick, logotypen Memory Stick, VAIO och VAIO-logotypen är varumärken som tillhör Sony Corporation.

Microsoft, Internet Explorer, Windows Movie Maker, Windows Media Player, Windows XP Professional, Windows Home Edition, Microsoft Works och Windowslogotypen är varumärken eller registrerade varumärken som tillhör Microsoft Corporation i såväl USA som andra länder.

i.LINK är ett varumärke som tillhör Sony, och används endast för att ange att en produkt innehåller en IEEE1394-anslutning.

Adobe, Adobe Acrobat Elements, Adobe Acrobat Professional, Adobe Photoshop Album, Adobe Reader, Adobe Premiere Standard och Adobe Photoshop Elements är varumärken som tillhör Adobe Systems Incorporated.

MoodLogic är ett varumärke som tillhör MoodLogic, Inc.

Norton Internet Security 2004 och Norton Password Manager 2004 är varumärken eller registrerade varumärken som tillhör Symantec Corporation.

RecordNow! är ett varumärke som tillhör Sonic.

WinDVD for VAIO är ett varumärke som tillhör InterVideo, Inc.

Sun Java VM är ett varumärke som tillhör Sun Microsystems, Inc.

Google Toolbar är ett varumärke som tillhör Google.

Yahoo! Messenger är ett varumärke som tillhör Yahoo!.

SafeGuard PrivateDisk är ett varumärke som tillhör Utimaco Software.

My Info Centre innehåller programmet Macromedia Flash Player från Macromedia, Inc., Copyright © 1995-2003 Macromedia, Inc. Alla rättigheter förbehållna. Macromedia och Flash är varumärken som ägs av Macromedia, Inc.

Alla andra namn på system, produkter och tjänster är varumärken som tillhör sina respektive ägare. I denna handbok sätts märkena ™ och ® inte ut. Specifikationerna kan komma att ändras utan föregående meddelande. Alla andra varumärken är varumärken som tillhör sina respektive ägare.

### **I dokumentet Specifications anges vilken programvara som finns tillgänglig för din modell.**